# **TomTom**

## **1. Ennen kuin aloitat**

#### **Käynnistäminen**

Voit telakoida TomTom -laitteesi autostereoon noudattamalla tämän ohjekirjan alussa olevia ohjeita. TomTom -laitetta voidaan myös käyttää telakoimatta sitä autostereoon. Pidike on saatavilla lisävarusteena, jotta voit käyttää TomTom -laitettasi muissa autoissa.

Kun TomTom -laitteen virta kytketään ensimmäisen kerran, käynnistyminen voi kestää jopa 20 sekuntia. Voit sammuttaa TomTom -laitteen painamalla virtapainiketta 2 sekuntia.

#### **Alkuasetukset**

Tee laitteen alkusetukset vastaamalla muutamaan kysymykseen näyttöä koskettamalla.

**Tärkeää**: Muista valita oikea kieli, sillä valitsemaasi kieltä käytetään kaikissa valikoissa ja kirjallisissa ohjeissa.

#### **Vianmääritys**

Varmista, että käytät aina TomTom -sovelluksen viimeisintä versiota TomTom -laitteellasi. Voit päivittää sovelluksen TomTom HOME -ohjelmalla.

Jos sinulla on ongelmia käynnistää TomTom, kokeile nollata TomTom.

Voit nollata TomTom -laitteen käyttämällä suoristettua paperiliitintä tai vastaavaa nollauspainikkeen painamiseen. Nollauspainike on TomTom laitteen pohjassa. Käynnistä sitten TomTom.

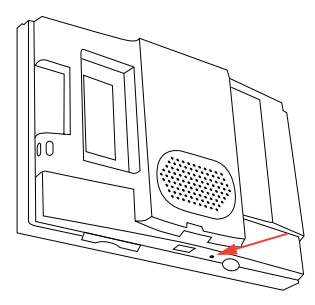

#### **Huolehdi TomTom -laitteesta**

Älä koskaan jätä TomTom -laitetta tai lisävarusteita näkyviin autosta poistuessasi. Ne olisivat silloin helppo saalis varkaille.

Voit asettaa TomTom -laitteelle salasanan, joka on annettava joka kerta, kun TomTom käynnistetään.

On tärkeää, että huolehdit TomTom -laitteesta.

- TomTom -laitetta ei ole suunniteltu käytettäväksi äärimmäisissä lämpötiloissa, ja niille altistuminen voi vahingoittaa laitetta pysyvästi.
- Älä koskaan avaa TomTom -laitteen koteloa. Se voi olla vaarallista ja mitätöi takuun.
- Pyyhi tai kuivaa TomTom -laitteen näyttö pehmeällä liinalla. Älä käytä nestemäisiä puhdistusaineita.

**Valoanturi**

TomTom käyttää valoanturia taustavalon tason tunnistamiseen ja voi säätää ruudun kirkkauden ja vaihtaa yönäkymään automaattisesti.

Jos haluat käyttää valoanturia näiden muutosten tekemiseen, valitse **Kirkkausmääritykset** Määritykset-valikosta. Voit sitten valita näistä asetuksista:

- **Vähennä kirkkautta kun hämärtyy**
- **Vaihda yönäkymään kun hämärtyy**

**Yhdistä yönäkymä ajovalojen käyttöön**

Jos valitset **Yhdistä yönäkymä ajovalojen käyttöön** autostereon määrityksistä, TomTom kytkee yönäkymän päälle, kun kytket auton ajovalot käyttöön. Katso autostereon käyttöohjeesta lisätietoja näistä asetuksista.

# **2. Ajonäkymä**

Kun TomTom käynnistyy, näkyviin tulee ajonäkymä sekä yksityiskohtaiset tiedot nykyisestä sijainnistasi.

Napauta näytön keskustaa, kun haluat avata Päävalikon.

*Huom.: Ajonäkymä näkyy mustavalkoisena, kunnes TomTom on paikallistanut nykyisen sijaintisi.*

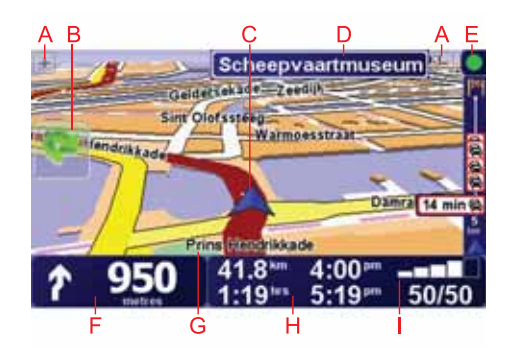

AVoit lähentää ja loitontaa näkymää plus- ja miinuspainikkeilla.

BPikavalikko - ota tämä käyttöön Määritykset-valikosta.

- CNykyinen sijaintisi.
- DSeuraavan päätien nimi tai tienviitan tiedot, mikäli käytettävissä.
- ELiikennepalkki liikennetiedot on saatavilla joko stereon kautta RDS-TMCvastaanottimella tai TomTom Liikenne -palvelun kautta. TomTom Liikenne edellyttää Bluetooth®-matkapuhelinta. Lisätietoja TomTom Liikenteen tilaamisesta ja vastaanottamisesta on osoitteessa **tomtom.com/services**.

Voit asettaa liikennetiedot valitsemalla päävalikosta **TomTom Liikenne**.

FNavigointiohjeet edessä olevalle tielle.

Kosketa tätä aluetta, jos haluat toistaa viimeksi kuullun ohjeen tai säätää äänenvoimakkuutta.

- GSen kadun nimi, jolla olet.
- HTietoja matkasta, kuten matka-aika, matkaa jäljellä ja saapumisaika.

Jos haluat muuttaa tietoja, valitse **Tilapalkin määritykset Määritykset**valikosta.

IGPS-signaalin voimakkuus.

### **3. Ensimmäinen matka**

Reitin suunnitteleminen TomTom -laitteella on helppoa. Näin suunnittelet ensimmäisen reittisi:

**Tärkeää**: Suunnittele aina matkasi ennen kuin lähdet ajamaan. Reitin suunnittelu ajon aikana on vaarallista.

1. Kosketa näyttöä, jolloin päävalikko tulee näkyviin.

*Huom.: TomTom -laitteen painikkeet näytetään täysissä väreissä, paitsi jos painike ei ole juuri käytettävissä. Esimerkiksi päävalikon painike nimeltäEtsi vaihtoehto... ei ole käytettävissä ennen kuin olet suunnitellut reitin.*

2. Valitse **Navigoi kohteeseen...**

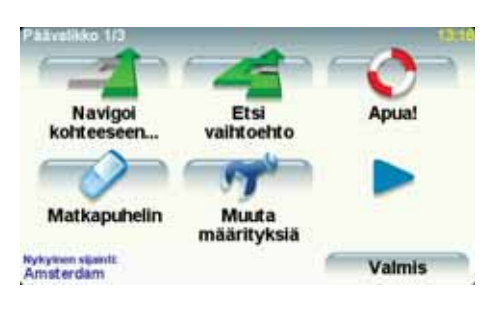

3. Valitse **Osoite**.

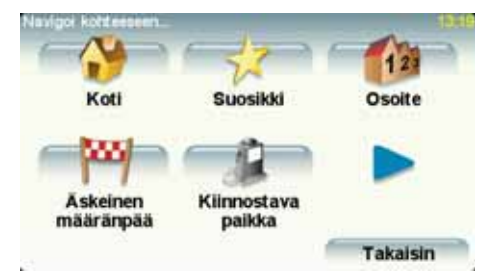

Osoitetta antaessasi voit valita seuraavista vaihtoehdoista:

- **Kaupungin keskusta** napauta tätä painiketta, jos haluat asettaa määränpääksesi kylän tai kaupungin keskustan.
- **Katu ja talonumero** napauta tätä painiketta, jos haluat asettaa määränpääksesi tarkan osoitteen.
- **Postinumero** napauta tätä painiketta, jos haluat antaa määränpääksesi postinumeron.

*Huom.: voit antaa postinumeron mille maalle tahansa. Yhdistyneessä kuningaskunnassa ja Alankomaissa postinumerot ovat riittävän tarkkoja yksittäisen talon paikantamiseen. Muissa maissa voit antaa postinumeron*  *kaupungin tai alueen osoittamiseksi. Sen jälkeen sinun on annettava katu ja talonnumero*

- **Risteys** napauta tätä painiketta, jos haluat asettaa määränpääksesi kahden kadun risteyskohdan.
- **Puhuttu osoite** napauta tätä painiketta, jos haluat antaa määränpään sanomalla osoitteen TomTom -laitteelle.

Tässä esimerkissä annamme tarkan osoitteen.

4. Valitse **Katu ja talonumero.**

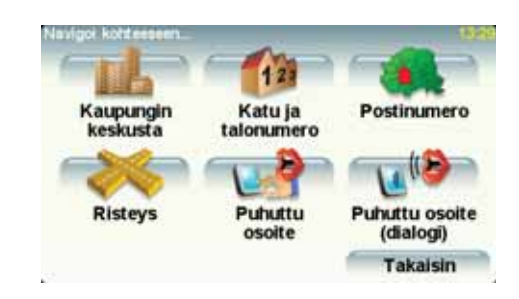

*Huom.: Kun suunnittelet matkaa ensimmäistä kertaa, TomTom pyytää sinua valitsemaan maan. Valinta tallennetaan ja sitä käytetään kaikkiin suunnittelemiisi reitteihin.*

*Voit muuttaa tätä asetusta koska tahansa valitsemalla maan lipun.*

*Huom.: Puhuttua osoitteen antamista ei tueta kaikilla kartoilla tai kaikilla kielillä.*

5. Ala kirjoittaa haluamasi kaupungin nimeä.

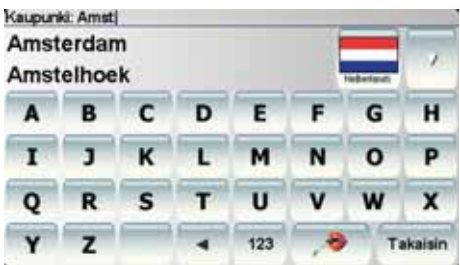

Samalla kun kirjoitat, näyttöön tulee sanan alkua vastaavia kaupunkien nimiä. Kun haluamasi kaupunki näkyy luettelossa, aseta määränpää koskettamalla kaupungin nimeä.

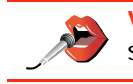

**Vihje**: Nimen kirjoittamisen sijaan voit napauttaa tätä painiketta ja sanoa osoitteen puhumalla TomTom -laitteelle.

6. Ala kirjoittaa kadunnimeä ja valitse nimi, kun se näkyy.

Samalla tavoin kuin kaupunkien kohdalla, näyttöön tulee sanan alkua vastaavien katujen nimiä. Kun haluamasi katu näkyy luettelossa, aseta määränpää koskettamalla kadun nimeä.

7. Kirjoita nyt määränpään talonumero ja valitse **Valmis**.

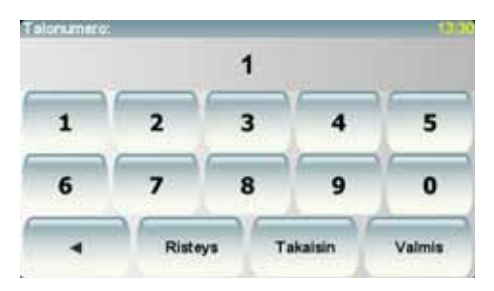

8. TomTom kysyy, haluatko saapua perille tiettyyn aikaan. Valitse tässä harjoituksessa **EI**.

TomTom laskee reitin.

9. Kun reitti on laskettu, valitse **Valmis**.

TomTom alkaa välittömästi ohjata sinua määränpäähäsi sekä ääni- että näyttöohjeiden avulla.

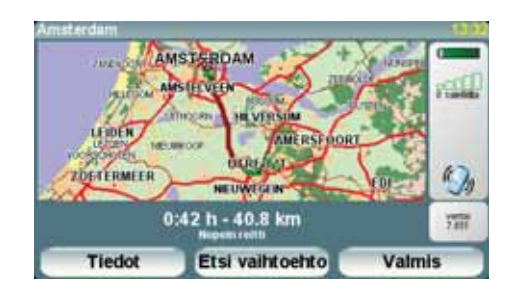

#### **Saapumisajat**

Kun suunnittelet reitin, TomTom kysyy, haluatko saapua määräaikaan.

Valitse **KYLLÄ**, jos haluat antaa halutun saapumisajan.

TomTom laskee saapumisajan ja näyttää saavutko ajoissa.

Näiden tietojen avulla voit myös laskea, koska sinun on lähdettävä matkaan. Jos TomTom näyttää, että saavut 30 minuuttia etuajassa, voit odottaa ja lähteä liikkeelle 30 minuutin kuluessa sen sijaan, että saapuisit etujassa.

Saapumisaika lasketaan jatkuvasti uudelleen matkan aikana. Tilapalkki näyttää, saavutko ajoissa vai tuletko myöhästymään kuten seuraavassa:

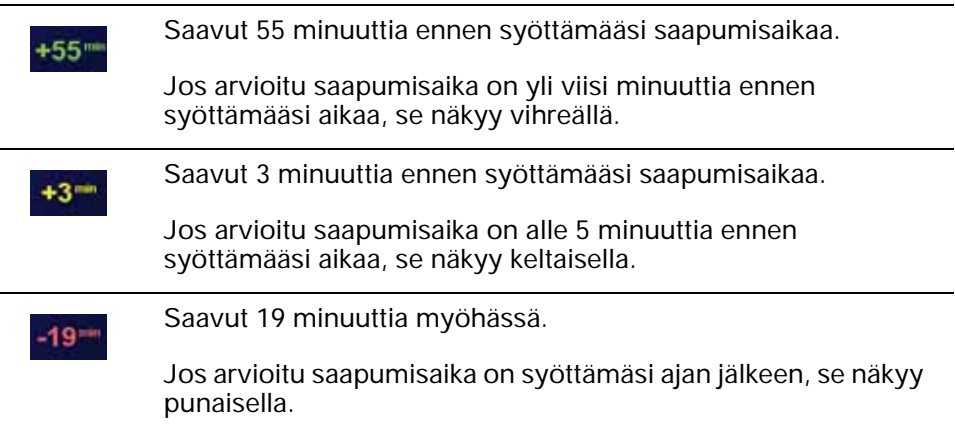

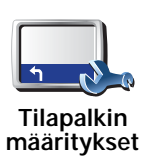

Valitse **Tilapalkin määritykset** Määritykset-valikosta, jos haluat ottaa käyttöön tai poistaa käytöstä saapumisajan ilmoitukset.

Valitse haluamasi asetukset ensimmäiseltä valikkoruudulta ja valitse sitten **Valmis**.

Voit ottaa saapumisajan ilmoituksen käyttöön valitsemalla **Näytä pelivara saapumisaikaan**.

#### **Mitä muita navigointivaihtoehtoja on?**

Jos valitset **Navigoi kohteeseen...**, voit asettaa määränpään monilla tavoilla, et pelkästään osoitetta syöttämällä. Muut vaihtoehdot ovat seuraavat:

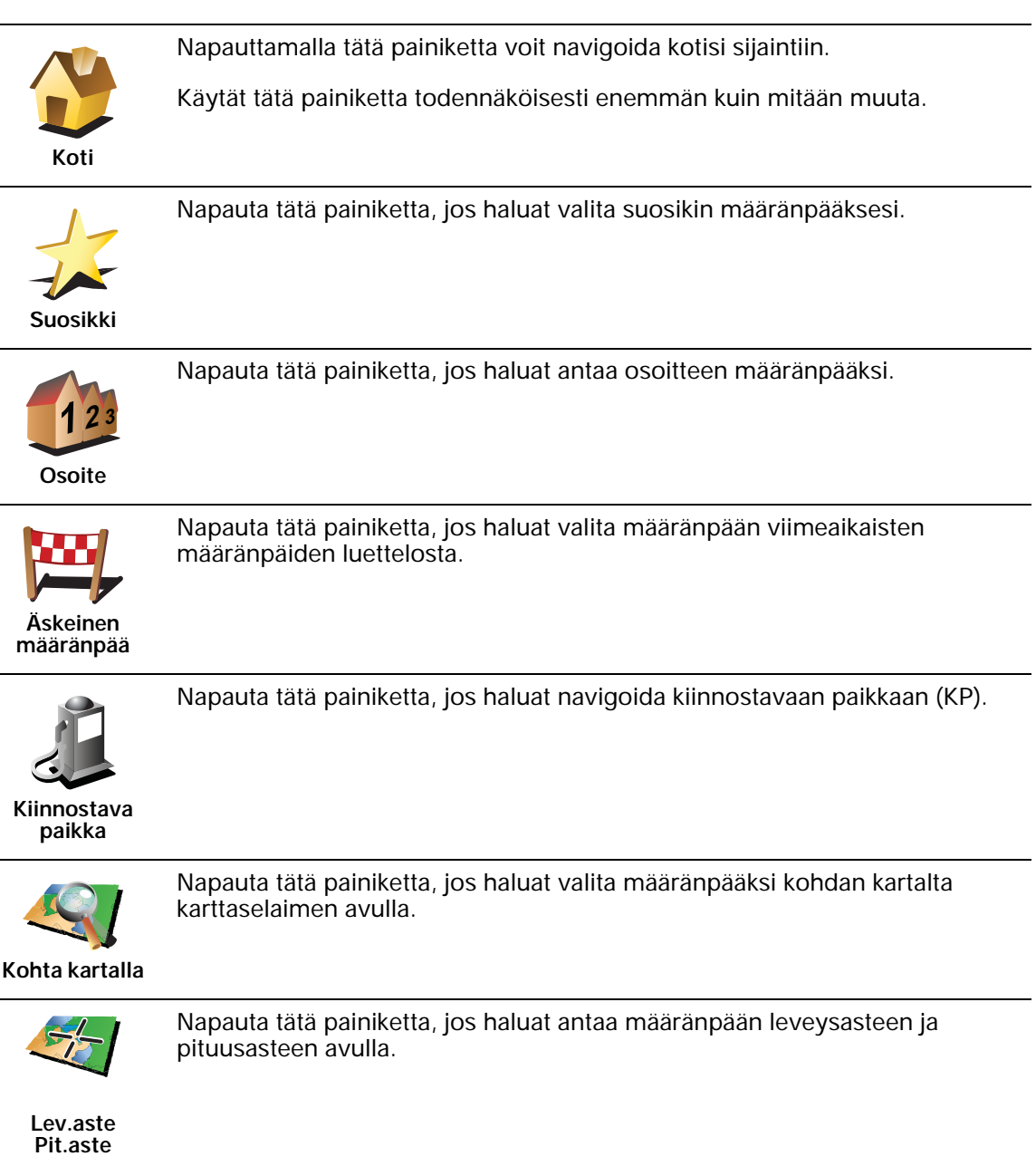

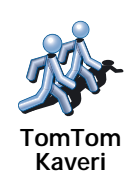

Napauta tätä painiketta, jos haluat navigoida TomTom Kaverin viimeiseen tunnettuun sijaintiin. Älä unohda, että kaveri voi siirtyä muualle, ennen kuin tulet perille.

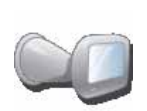

Napauttamalla tätä painiketta voit valita määränpääksesi viimeisimmän tallennetun sijainnin, jossa TomTom-navigointilaitteesi on telakoitu.

**Viime telak.**

#### **Reitin suunnittelu etukäteen**

Voit käyttää TomTom -laitettasi myös matkojen suunnitteluun etukäteen valitsemalla sekä aloituskohdan että määränpään. Voit tehdä esimerkiksi seuraavasti:

- Ottaa selvää matkan kestosta ennen kuin lähdet matkalle.
- Tarkistaa suunnittelemasi matkan reitin.
- Tarkistaa reitin vieraan puolesta, jotta voit selittää hänelle reitin.

Suunnittele reitti etukäteen seuraavasti:

- 1. Kosketa näyttöä, niin päävalikko tulee näkyviin.
- 2. Siirry seuraavalle valikkoruudulle koskettamalla nuolipainiketta ja valitse **Valmistele reitti**.

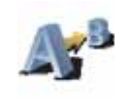

**Valmistele reitti**

- 3. Valitse matkan lähtöpaikka samalla tavalla kuin valitsisit määränpään.
- 4. Aseta matkan määränpää.

5. Valitse suunniteltavan reitin tyyppi.

- **Nopein reitti** reitti, joka vie vähiten aikaa.
- **Lyhin reitti** lyhin välimatka valittujen sijaintien välillä. Tämä ei välttämättä ole nopein reitti, varsinkaan jos se kulkee kaupungin läpi.
- **Vältä moottoriteitä** reitti, joka välttelee moottoriteitä.
- **Kävelyreitti** reitti, joka on suunniteltu jalkapatikkaa varten.
- **Pyöräreitti** reitti, joka on suunniteltu polkupyörällä tehtäväksi.
- **Rajoitettu nopeus** reitti ajoneuvolle, joka voi ajaa vain rajoitettua nopeutta. Sinun on määritettävä sallittu nopeus.

6. TomTom suunnittelee reitin valitsemiesi kohteiden välille.

#### **Lisätietoja reitistä**

Voit käyttää näitä asetuksia viimeksi suunnittelemallesi reitille valitsemalla **Näytä reitti** päävalikosta tai napauttamalla **Tiedot**-painiketta reitin yhteenvetoruudusta.

Voit sitten valita seuraavista vaihtoehdoista:

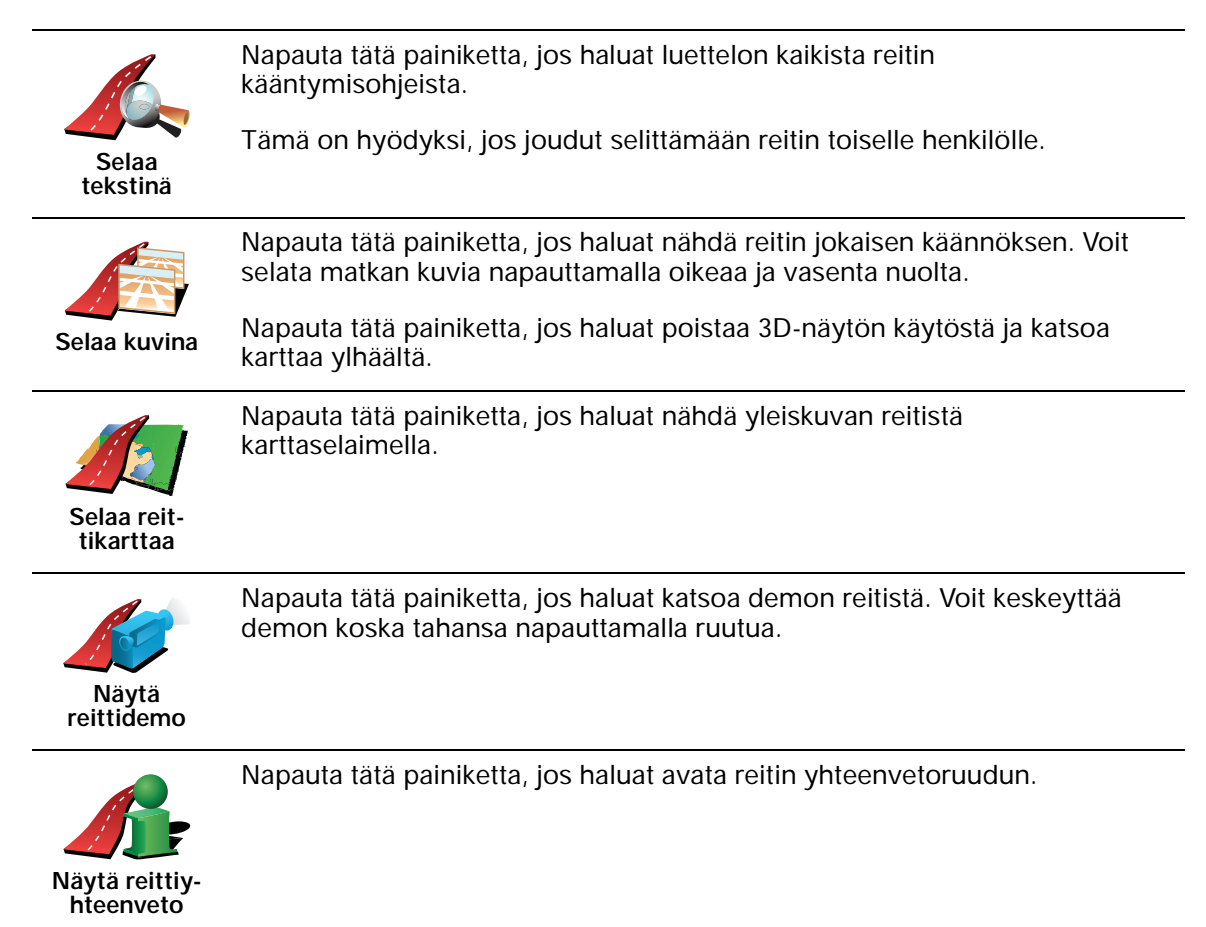

# **4. Vaihtoehtoisten reittien etsiminen**

Kun olet suunnitellut reitin, saatat haluta muuttaa reittiä ilman, että vaihdat määränpäätä.

#### **Miksi muuttaa reittiä?**

Ehkä jostakin seuraavista syistä:

- Näet edessä olevan tiesulun tai liikennejonon.
- Haluat kulkea tietyn kohteen kautta poimiaksesi jonkun kyytiin, pysähtyäksei syomään tai tankataksesi.
- Haluat välttää vaikean liittymän tai tien, josta et pidä.

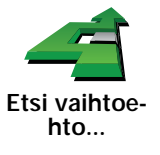

Valitse sitten jokin seuraavista asetuksista.

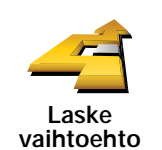

Napauta tätä painiketta, jos haluat laskea vaihtoehdon jo suunnitellulle reitille.

TomTom etsii toisen reitin nykyisestä sijainnistasi määränpäähän.

Valitse **Etsi vaihtoehto...** päävalikosta jos haluat vaihtaa nykyistä

Jos kuitenkin päätät, että haluatkin käyttää alkuperäistä reittiä, valitse **Laske alkuper.**

#### **Miksi tekisin näin?**

suunniteltua reittiä.

Lukuun ottamatta teitä nykyisen sijainnin ja määränpään lähellä, uusi reitti käyttää täysin eri teitä määränpäähän pääsemiseen. Tämä on helppo tapa laskea täysin erilainen reitti.

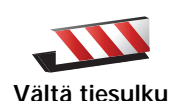

Napauta tätä painiketta, jos näet tiesulun tai liikennejonon edessä. Sen jälkeen joudut valitsemaan, kuinka pitkän osan reitistä haluat ohittaa.

Valitse eri vaihtoehdoista: 100 m, 500 m, 2 000 m tai 5 000 m. TomTom laskee reitin uudelleen välttäen valintasi mittaisen osuuden.

Älä unohda, että kun vaihtoehtoinen reitti on laskettu, voit joutua kääntymään nykyiseltä tieltä hyvin pian.

Jos tiesulku yllättäen aukeaa, voit palata alkuperäiselle reitille valitsemalla **Laske alkuper.**

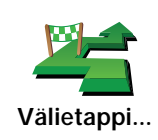

Napauta tätä painiketta, jos haluat reitin kulkevan tietyn sijainnin kautta, esimerkiksi kun haluat ottaa jonkun kyytiin.

Välietappi valitaan samalla tavalla kuin määränpää. Voit valita samoista vaihtoehdoista: esimerkiksi **Osoite**, **Suosikki**, **Kiinnostava paikka** ja **Kohta kartalla**.

TomTom laskee uuden reitin määränpäähäsi valitsemasi kohteen kautta. Toisin kuin lopullisen määränpään kohdalla TomTom ei ilmoita milloin ohitat tämän sijainnin.

Tätä painiketta käyttämällä voit määrittää vain yhden välietapin. Jos haluat määrittää useampia paikkoja, käytä Reittisuunnitelma-toimintoa.

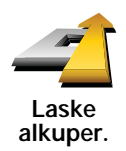

Napauta tätä painiketta, jos haluat palata alkuperäisellä reitillle kiertämättä tiesulkuja tai poikkeamatta määrätyissä paikoissa.

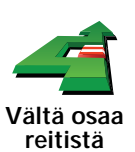

Napauta tätä painiketta, jos haluat välttää osaa reitistä. Käytä tätä painiketta, jos huomaat reitin sisältävän risteyksen tai tien, josta et pidä tai joka tunnetaan ruuhkistaan.

Valitse sitten vältettävä tie reitin teiden luettelosta.

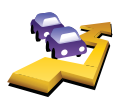

**Minimoi viivytykset** Napauta tätä painiketta, jos haluat laskea reitin uudelleen niin, että vältetään mahdollisimman paljon liikenneongelmia. TomTom tarkistaa, onko reitin varrella liikenneongelmia, ja laskee parhaan reitin niiden välttämiseksi.

*Huom.: Tämä painike on käytettävissä vain, jos laitteesi vastaanottaa liikennetieja TomTom Liikenteestä tai RDS-TMC-palvelusta (liikenneviestikanava).*

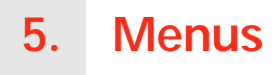

#### **Päävalikko**

Voit avata päävalikon napauttamalla näyttöä koska tahansa, kun TomTom näyttää ajonäkymän.

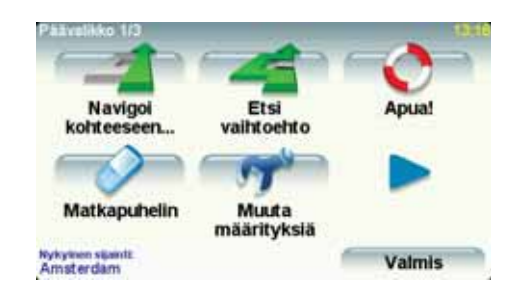

• **Navigoi kohteeseen...**

Napauta tätä painiketta, jos haluat aloittaa reitin suunnittelun.

• **Etsi vaihtoehto...**

Kosketa tätä painiketta, jos haluat välttää tiettyä osaa reitistä, kulkea jotain tiettyä kautta tai laskea vaihtoehtoisen reitin.

• **Apua!**

Apua! tarjoaa helpon tavan löytää hätäpalvelukeskuksia ja muita erikoispalveluita ja saada niihin yhteys.

• **Matkapuhelin**

Tämä painike avaa matkapuhelinvalikon. Voit esimerkiksi soittaa puheluita ja kirjoittaa ja lukea viestejä.

• **Muuta määrityksiä**

Tämä painike avaa Määritykset-valikon. Voit muuttaa TomTom-laitteen ulkonäköä ja käyttäytymistä monin tavoin.

#### **Piilotetut painikkeet ja toiminnot**

Kun alat käyttää TomTom-laitetta, kaikkia painikkeita ei näytetä valikossa.

Monet painikkeet ja jotkin kehittyneemmät toiminnot ovat piilotettuja, koska et tarvitse niitä kovin usein.

Voit näyttää kaikki painikkeet ja toiminnot valitsemalla **Näytä KAIKKI valinnat** Määritykset-valikosta.

Voit piilottaa painikkeet uudelleen valitsemalla **Näytä vähemmän valintoja** Määritykset-valikosta.

# **6. Äänet ja puheäänet**

TomTom -laitteen ääntä käytetään seuraavan kaltaisiin toimintoihin:

- Ääniohjeet
- Handsfree-puhelut
- Varoitukset

#### **Miten muutan äänenvoimakkuutta?**

Voit muuttaa äänenvoimakkuutta kolmella tavalla:

• Napauta ajonäkymän vasenta alakulmaa. Viimeinen ääniohje toistetaan ja äänenvoimakkuuden taso näytetään.

Säädä äänenvoimakkuutta siirtämällä liukusäädintä.

• Valitse päävalikosta **Muuta määrityksiä** ja valitse sitten **Äänenvoimakkuus**.

Valitse **Testi**, jos haluat tarkistaa tekemäsi muutokset.

• Voit asettaa TomTom -laitteen säätämään äänenvoimakkuutta automaattisesti auton melutason mukaan.

**Äänenvoimakkuuden muuttaminen automaattisesti**

TomTom pystyy vaihtamaan äänenvoimakkuutta automaattisesti.

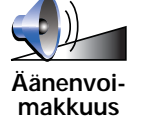

- 1. Valitse päävalikosta **Muuta määrityksiä**.
- 2. Valitse **Äänenvoimakkuus**.
- 3. Valitse **Äänenvoimakkuus nopeuden mukaan**.
- 4. Valitse **Valmis**.

#### **Ohjeäänen valitseminen**

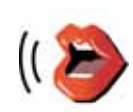

Voit vaihtaa TomTom -laitteen käyttämää ääntä valitsemalla **Äänimääritykset** Määritykset-valikosta ja sitten **Vaihda ääni**. Valitse luettelosta ääni.

**Äänimääritykset**

TomTom sisältää kahdenlaisia ääniä:

• Tietokoneäänet

Nämä tuottaa TomTom. Ne antavat ääniohjeet ajettaessa ja pystyvät lausumaan kadunnimet, ilmoitukset, liikenneraportit, säätiedotukset, vihjeet ja opetusosiot.

• Ihmisäänet

Nämä ovat näyttelijöiden nauhoittamia.

*Huom.: Ihmisäänillä on saatavilla vain ääniohjeet.*

## **7. Autostereon käyttö**

Autostereo käyttää TomTom -navigointilaitetta tietojen näyttämiseen, videoiden toistamiseen ja ohjaimien näyttämiseen.

TomTom -navigointilaitteesi kautta voit ohjata seuraavia asioita:

- Radio
- CD/CD-ROM/DVD-äänisoitin
- iPod
- USB-tikulle tallennettu musiikki

Katso lisätietoja autostereon käyttöohjeesta.

#### **Äänen hallintaan vaihtaminen**

Jos haluat käyttää TomTom -navigointilaitetta autostereon hallintaan, paina ja saman tien vapauta autostereon **Näyttö**-painike. Voit vaihtaa takaisin navigointitoimintoihin koska tahansa painamalla **Näyttö**-painiketta uudelleen. Voit vaihtaa muihin audiotulolähteisiin painamalla autostereon **Lähde**painiketta.

Musiikin ja radion äänenvoimakkuuden määrittää autostereon äänenvoimakkuuden säädin. Voit säätää ääniohjeiden ja handsfreepuheluiden äänenvoimakkuutta erikseen muuttamalla äänenvoimakkuutta TomTom -navigointilaitteesta.

#### **Radion käyttäminen**

TomTom -navigointilaite näyttää virittämäsi radioaseman ja sen taajuuden.

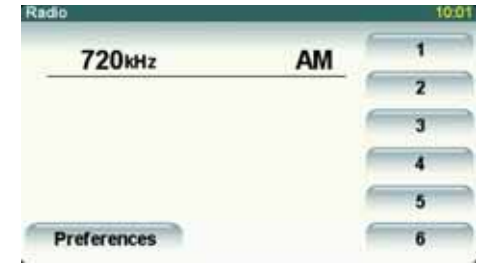

Voit tallentaa aseman esiasetukseksi. Kullekin radiotaajuuskaistalle on 6 esiasetusta. Voit tallentaa taajuuden pitämällä painettuna numeroa, johon haluat tallentaa taajuuden. Kun painikkeen väri muuttuu, taajuus on tallennettu.

**iPodin® ja USB-massamuistilaitteiden käyttö**

Voit myös käyttää TomTom -navigointilaitetta musiikkikappaleiden ja videoiden, jotka on tallennettu iPodiin®, ja musiikin, joka on tallennettu USBmassamuistilaitteeseen, toistamiseen. Johto, jolla iPodin voi kytkeä autostereoon, on saatavilla lisävarusteena.

*Huom.: TomTom -laitteen on oltava telakoituna autostereoon, jotta voit toistaa musiikkia tai videoita, jotka on tallennettu iPodiin® tai USBmassamuistilaitteeseen.*

Kun kytket iPodin® tai USB-massamuistilaitteen ja valitset sen äänitulolähteeksi, autostereo alkaa soittaa iPodin® tai USBmassamuistilaitteen ensimmäistä kappaletta.

Valitse iPod® tai USB-massamuistilaite painamalla **Lähde**-painiketta autostereosta, kunnes **iPod** tai **USB** näkyy autostereon näytössä. Jos haluat valita toistettavan kappaleen, valitse **Valitse**. Voit sitten valita kappaleet, jota haluat kuunnella.

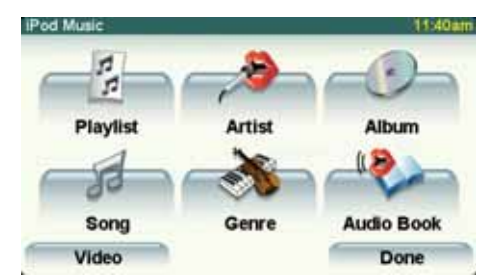

• **Soittolista** - napauta tätä painiketta, jos haluat valita soittolistan.

*Huom.: Voit luoda soittolistoja käyttämällä kolmansien osapuolten sovelluksia kuten iTunes®, Musicmatch® tai Winamp®. Sinun on vaihdettava USBmassamuistilaitteen soittoluettelotiedostojen pääte .M3U:sta .PLA:ksi.*

- **Kappale** napauta tätä painiketta, jos haluat valita kaikista kappaleista.
- **Esittäjä** napauta tätä painiketta, jos haluat valita tietyn laulajan tai yhtyeen kappaleen.
- **Tyylilaji** napauta tätä painiketta, jos haluat valita tietyn tyyppistä musiikkia.
- **Albumi** napauta tätä painiketta, jos haluat valita kaikkien albumien luettelosta.
- **Äänikirjat** napauta tätä painiketta, jos haluat valita äänikirjan. Äänikirjoja voidaan toistaa iPodista.
- **Video** tätä painiketta napauttamalla voit toistaa iPodiin tallennettuja videoita. USB-massamuistilaitteeseen tallennettuja videoita ei voida toistaa.

**Tärkeää**: Älä valitse kappaleita tai videoita tai katso videoita ajaessasi, koska se on vaarallista.

Voit vaihtaa seuraavaan tai edelliseen kappaleeseen käyttämällä autostereon säätimiä.

*Huom.: Kaikissa mp3-tiedostoissa ei ole tietoja kappaleesta, esimerkiksi esittäjästä tai musiikin tyylilajista. Jollei tietoja ole, kappaleen nimenä näytetään tiedoston nimi.*

#### **Peruutuskamera**

Voit näyttää näkymän peruutuskamerasta TomTom -navigointilaitteessasi. Peruutuskameran on oltava kytketty oikein ja navigointilaitteen on oltava telakoituna autostereoon.

Voit näyttää näkymän peruutuskamerasta painamalla ja pitämällä pohjassa autostereon **Näyttö**-painiketta, kunnes peruutuskamera tulee näkyviin. Voit vaihtaa takaisin peruutuskamerasta painamalla ja saman tien vapauttamalla **Näyttö**-painikkeen.

Jos haluat vaihtaa automaattisesti peruutuskameraan, kun peruutat autoa, aseta asetus päälaitteen asetuksista.

Lisätietoja päälaitteen asetuksista voit katsoa autostereon käyttöohjeesta.

## **8. Selaa karttaa**

Jos haluat katsoa karttaa samalla tavalla kuin katsot perinteistä paperikarttaa, valitse **Selaa karttaa** päävalikosta.

Voit siirtää karttaa koskettamalla näyttöä ja vetämällä sormea sen poikki.

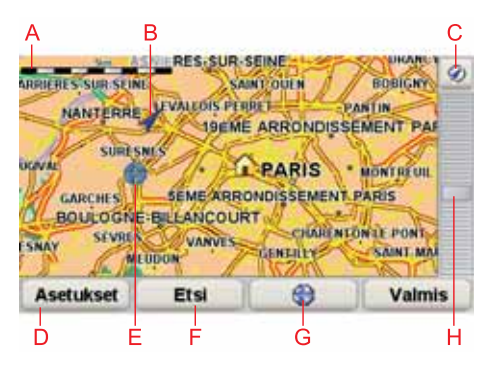

- AMittakaavapalkki
- BNykyinen sijaintisi.
- CGPS-painike

Keskitä kartta nykyisen sijaintisi mukaan tällä painikkeella.

- DAsetukset
- EKohdistin
- FEtsi-painike

Napauta tätä painiketta, jos haluat etsiä määrättyjä osoitteita.

GKohdistin-painike

Tällä painikkeella voit navigoida kohdistimen sijaintipaikkaan, lisätä kohdistimen sijaintipaikan suosikkeihin tai etsiä kiinnostavan paikan kohdistimen läheisyydestä.

H Zoomauspalkki

Lähennä ja loitonna näkymää liikuttamalla liukusäädintä.

#### **Kohdistinpainike**

Voit etsiä kohdistimen avulla osoitteita ja kiinnostavia paikkoja (KP), esimerkiksi ravintoloita, rautatieasemia ja huoltoasemia.

Aseta kohdistin karttasijainin päälle ja napauta jotakin seuraavista painikkeista:

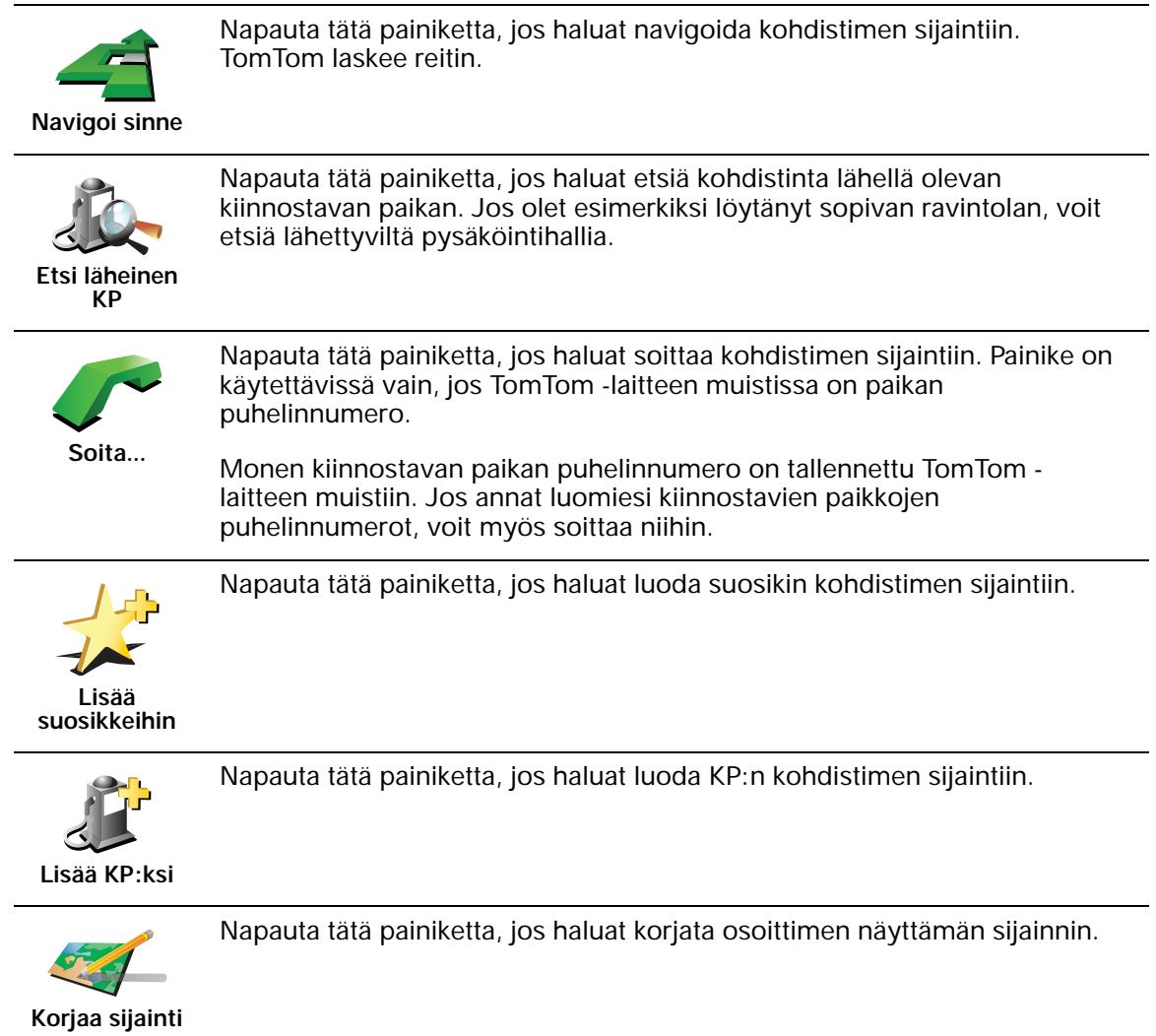

## **9. TomTom Map Share**

TomTom Map Share TM on ilmainen palvelu, jonka avulla voit päivittää karttaasi ja jakaa kyseiset päivitykset muiden TomTom Map Share -yhteisön jäsenten kanssa.

Jos huomaat kadun, joka on hieman aiemmin tukittu liikenteeltä, voit Map Share-laitteen avulla päivittää karttasi ja jakaa sitten päivityksen muiden Map Share -jäsenten kanssa.

Voit käyttää Map Share -palvelua karttapäivitysten lähettämiseen ja vastaanottamiseen ensimmäisen vuoden ajan kartan julkaisupäivästä. Tämä tarkoittaa, että vuosi julkaisupäivän jälkeen et voi enää lähettää tai vastaanottaa karttapäivityksiä kyseiselle karttaversiolle. Voit silti yhä tehdä omia karttapäivityksiä omalle laitteellesi.

Kun liityt TomTom Map Share -yhteisöön, voit pitää karttasi ajan tasalla viimeisimmillä päivityksillä, joita muut Map Share -yhteisön jäsenet ovat tehneet.

Voit valita haluamasi päivitystyypit ja aina kun TomTom ja TomTom HOME yhdistetään, kartta päivitetään automaattisesti.

#### **TomTom Map Share -yhteisö**

Voit liittyä Map Share -yhteisöön seuraavasti:

1. Valitse **Karttakorjaukset** päävalikosta.

**Vihje**: Jos et näe **Karttakorjaukset**-painiketta päävalikossa, valitse **Näytä KAIKKI valinnat** Määritykset-valikosta.

#### 2. Valitse **Lataa muiden tekemät korjaukset**.

3. Valitse **Liity**.

Kun kytket TomTom -laitteen tietokoneeseesi, TomTom HOME lataa automaattisesti saatavilla olevat karttapäivitykset ja lähettää tekemäsi muutokset Map Share -yhteisölle.

#### **Karttapäivitykset**

On olemassa kahden tyyppisiä päivityksiä:

• Päivityksiä, jotka näkyvät heti kartalla. Näihin sisältyvät kadun suunnan muuttaminen, kadun tukkiminen tai uudelleen nimeäminen sekä KP:iden lisääminen tai muokkaaminen.

Nämä muutostyypit näkyvät välittömästi kartalla. Voit piilottaa nämä päivitykset koska tahansa Map Share -määrityksistä.

• Päivitykset, jotka raportoidaan TomTom-palveluun näytettäväksi kartalla vahvistamisen jälkeen. Näihin sisältävät puuttuvat kadut, virheet moottoriteiden liittymissä sekä puuttuvat liikenneympyrät.

TomTom tutkii nämä päivitystyypit, ja vahvistuksen jälkeen ne sisällytetään seuraavaan karttajulkaisuun. Näitä päivityksiä ei siis jaeta Map Share yhteisön kanssa.

**Vihje**: Jos et näe **Karttakorjaukset**-painiketta päävalikossa, valitse **Näytä KAIKKI valinnat** Määritykset-valikosta.

#### **Karttapäivityksen tekeminen**

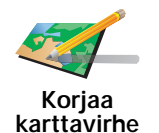

- 1. Valitse **Karttakorjaukset** päävalikosta.
- 2. Valitse **Korjaa karttavirhe**.

Luettelo mahdollisista karttapäivityksistä näytetään.

3. Napauttamalla voit valita päivitystyypin, jonka haluat raportoida.

*Huom.: Jos valitset Lisää puuttuva KP tai Ilmoita muu virhe, sinulta kysytään lisätietoja ennen seuraavaa vaihetta.*

- 4. Napauttamalla voit valita kuinka haluat etsiä sijainnin kartalta.
- 5. Kun olet löytänyt sijainnin, valitse **Valmis**.
- 6. Anna päivityksen tiedot ja päätä, haluatko jakaa päivityksen.

#### **Karttavirheen merkitseminen tien päällä**

Jos huomaat kartallasi kohdan, joka vaatii huomiota, voit merkitä sijainnin **Raportti**-painikkeella ja antaa tarkemmat tiedot sitten, kun et enää aja.

Jos haluat näyttää **Raportti**-painikkeen ajonäkymässä, toimi seuraavasti:

1. Valitse **Karttakorjaukset** päävalikosta.

**Vihje**: Jos et näe **Karttakorjaukset**-painiketta päävalikossa, valitse **Näytä KAIKKI valinnat** Määritykset-valikosta.

2. Valitse **Korjausmääritykset**.

3. Valitse **Valmis** ja valitse sitten uudelleen **Valmis**.

4. Valitse **Näytä raporttipainike** ja valitse sitten **Valmis**.

**Raportti**-painike näkyy ajonäkymän vasemmassa laidassa. Kun olet merkinnyt sijainnin, voit lisätä tietoja muutoksesta, kun avaat **Karttakorjaukset**-valikon.

Esimerkki: Olet ajamassa ystäväsi luokse ja huomaat, että todellinen kadunnimi poikkeaa kartassa olevasta. Jos haluat raportoida muutoksen napauta **Raportti**-painiketta, jolloin TomTom tallentaa nykyisen sijaintisi. Kun matkasi päättyy, voit lähettää päivityksen TomTom Map Shareille.

#### **Viimeisimpien karttapäivitysten vastaanottaminen**

Kun kytket TomTom -laitteen tietokoneeseesi, TomTom HOME lataa automaattisesti saatavilla olevat karttapäivitykset ja lähettää tekemäsi muutokset Map Share -yhteisölle.

#### **Määritysten muuttaminen karttapäivityksiä varten**

Avaa Korjausmääritykset, jos haluat muuttaa TomTom Map Share -asetuksia.

Voit muuttaa seuraavia asetuksia:

- Valitse minkä tyyppisiä päivityksiä haluat käyttää kartoissasi.
- Päätä, haluatko jakaa päivityksesi muiden kanssa.
- Näytä tai piilota **Raportti**-painike ajonäkymästä.

Voit asettaa määritykset seuraavasti:

- 1. Valitse **Karttakorjaukset** päävalikosta.
- 2. Valitse **Korjausmääritykset**.

Luettelo päivitystyypeistä tulee näkyviin.

- 3. Merkitse ne päivitykset, joita haluat käyttää.
- 4. Valitse **Valmis**.
- 5. Valitse, miten haluat jakaa karttapäivitykset Map Share -yhteisön kanssa ja valitse sitten **Valmis**.
- 6. Valitse, haluatko nähdä **Raportti**-painikkeen ajonäkymässä.
- 7. Valitse **Valmis**.

**Vihje**: Jos haluat myöhemmin poistaa päivityksiä kartasta, poista merkintä niiden päivitystyyppien kohdalta, jotka haluat poistaa. Jos poistat kaikki merkinnät, kartta palaa alkuperäiseen tilaan ennen ensimmäistä päivitystä.

**Karttapäivitysluokat**

Karttaan tehtäviä päivitystyyppejä on useita.

Voit tehdä päivityksen karttaasi valitsemalla **Karttakorjaukset** päävalikosta ja valitsemalla sitten **Korjaa karttavirhe**. Seuraavat päivitystyypit näytetään.

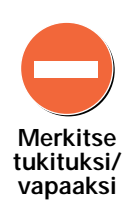

Napauttamalla tätä painiketta voit merkitä kadun tukituksi tai vapaaksi. Voit merkitä kadun tukituksi tai vapaaksi toiseen tai molempiin suuntiin.

Jos haluat esimerkiksi korjata lähellä nykyistä sijaintiasi olevan kadun, toimi seuraavasti:

- 1. Valitse **Merkitse tukituksi/vapaaksi**.
- 2. Valitse **Lähellä**. Voit valita kadun nimen perusteella, lähellä kodin sijaintia olevan kadun tai kartalla olevan kadun.
- 3. Valitse karttaa napauttamalla katu tai kadun osa, jonka haluat korjata.

Valitsemasi katu korostetaan ja kohdistin näyttää kadun nimen.

4. Valitse **Valmis**.

Laitteesi näyttää kadun ja sen, onko liikenne tukittu tai vapaa kumpaankin suuntaan:

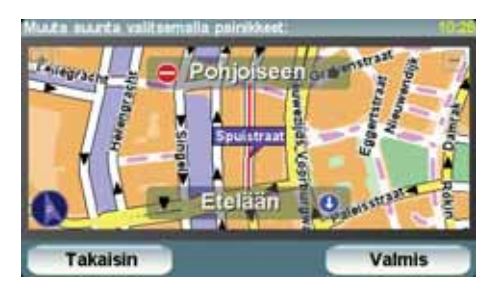

- 5. Napauta toista suuntapainikkeista, jos haluat tukkia tai avata liikenteen siihen suuntaan.
- 6. Valitse **Valmis**.

Seuraavan kerran kun laitteesi ja TomTom HOME yhdistetään, päivitykset jaetaan TomTom Map Share -yhteisön kanssa.

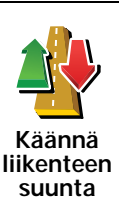

Napauta tätä painiketta, jos haluat korjata suunnan yksisuuntaiselta kadulta, jolla liikenne kulkee toiseen suuntaan kuin kartallasi.

*Huom.: Liikennesuunnan kääntäminen toimii vain yksisuuntaisilla kaduilla. Jos valitset kaksisuuntaisen kadun, voit suunnan muuttamisen sijaan merkitä kadun tukituksi/vapaaksi.*

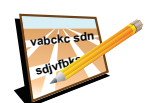

**Muokkaa kadunnimeä** Napauta tätä painiketta, jos haluat muuttaa kartallasi olevan kadun nimen.

Voit esimerkiksi nimetä lähellä nykyistä sijaintiasi olevan kadun seuraavasti:

- 1. Valitse **Muokkaa kadunnimeä.**
- 2. Valitse **Lähellä**.
- 3. Valitse karttaa napauttamalla katu tai kadun osa, jonka haluat korjata.

Valitsemasi katu korostetaan ja kohdistin näyttää kadun nimen.

- 4. Valitse **Valmis**.
- 5. Kirjoita oikea kadunnimi.
- 6. Valitse **Valmis**.

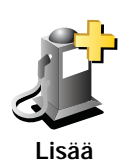

Napauta tätä painiketta, jos haluat lisätä kiinnostavan paikan (KP).

Voit esimerkiksi lisätä uuden ravintolan lähelle nykyistä sijaintiasi:

- 1. Valitse **Lisää puuttuva KP**.
- **puuttuva KP**
- 2. Valitse **Ravintola** KP-luokkien luettelosta.
- 3. Valitse **Lähellä**.
- 4. Valitse puuttuvan ravintolan sijainti.

Voit valita sijainnin antamalla osoitteen tai valitsemalla sijainnin kartalta. Valitsemalla **Lähellä** tai **Lähellä kotia** voit avata kartan nykyisestä sijainnistasi tai kodin sijainnista.

- 5. Valitse **Valmis**.
- 6. Kirjoita ravintolan nimi ja valitse sitten **OK**.
- 7. Jos tiedät ravintolan puhelinnumeron, voit kirjoittaa sen ja valita sitten **OK**.

Jos et tiedä numeroa, valitse vain **OK** kirjoittamatta numeroa.

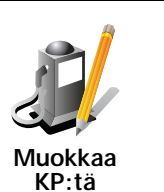

Napauta tätä painiketta, jos haluat muokata vanhaa KP:tä.

Voit tehdä tällä painikkeella seuraavat muutokset KP:hen:

- Poista KP.
- Nimeä KP uudelleen.
- Muuta KP:n puhelinnumeroa.
- Muuta luokkaa, johon KP kuuluu.
- Siirrä KP:tä kartalla.

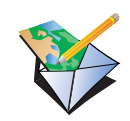

**Ilmoita muu virhe**

Napauta tätä painiketta, jos haluat raportoida muun tyyppisiä päivityksiä.

Näitä päivityksiä ei korjata välittömästi kartallesi. TomTom lähettää erityisen päivitysraportin TomTom Map Shareille.

Voit raportoida puuttuvia katuja, virheitä moottoriteiden liittymissä sekä puuttuvia liikenneympyröitä. Jos päivitys, jonka haluat raportoida, ei ole mikään näistä raporttityypeistä, anna yleinen kuvaus ja valitse sitten Muu.

## **10. Apua!**

Apua! Apua! tarjoaa helpon tavan navigoida hätäpalvelukeskuksiin ja muihin erikoispalveluihin ja ottaa niihin yhteys puhelimitse.

Voit käyttää esimerkiksi Apua!-valikkoa auto-onnettomuuden yhteydessä soittaaksesi lähimpään sairaalaan ja kertoaksesi tarkan sijaintisi.

**Vihje**: Jos et näe **Apua!** -painiketta päävalikossa, valitse **Näytä KAIKKI valinnat** Määritykset-valikosta.

#### **Miten käytän Apua!-valikkoa paikalliseen palveluun soittamiseen?**

Voit käyttää Apua!-valikkoa löytääksesi palvelukeskuksen ja ottaaksesi siihen yhteyden.

Jos puhelimesi on kytketty TomTom -laitteeseesi, TomTom soittaa automaattisesti puhelinnumeroon.

Jos haluat käyttää Apua!-valikkoa palvelukeskuksen löytämiseen, puhelun soittamiseen ja navigointiin sijainnistasi keskukseen, toimi seuraavasti:

- 1. Kosketa näyttöä, jolloin päävalikko tulee näkyviin.
- 2. Valitse **Apua!**
- 3. Valitse **Apua puhelimella**.
- 4. Valitse haluamasi palvelu, esimerkiksi Lähin sairaala.
- 5. Voit soittaa valitsemalla luettelosta keskuksen. Lähin on luettelon ensimmäisenä.

Kun puheluun vastataan, TomTom -laitteesi näyttää sijaintisi kartalla sijainnin kuvauksen kanssa. Tämä auttaa selittämään sijaintisi soittaessasi.

6. Jos haluat navigoida keskukseen jalan, valitse **Kävele sinne**.

TomTom alkaa ohjata sinua määränpäähän.

#### **Asetukset**

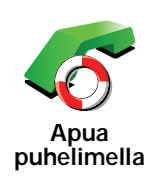

Käytä TomTom -laitetta palvelun sijainnin ja yhteystietojen hakemiseen.

- **Hätäpalvelut**
- **Hätäkorjauspalvelut**
- **Lähin poliisiasema**
- **Lähin lääkäri**
- **Lähin sairaala**
- **Lähin julkinen liikenneväline**
- **Lähin autokorjaamo**
- **Lähin hammaslääkäri**
- **Lähin apteekki**
- **Lähin eläinlääkäri**

*Huom.: Joissakin maissa kaikkien palveluiden tietoja ei ole välttämättä saatavilla.*

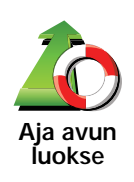

Käytä TomTom -laitetta navigoidaksesi tietä myöten palvelukeskukseen.

- **Lähin autokorjaamo**
- **Lähin sairaala**
- **Lähin lääkäri**
- **Lähin poliisiasema**
- **Lähin apteekki**
- **Lähin hammaslääkäri**

*Huom.: Joissakin maissa kaikkien palveluiden tietoja ei ole välttämättä saatavilla.*

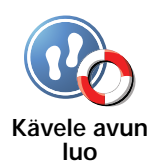

Käytä TomTom -laitetta navigoidaksesi jalan palvelukeskukseen.

- **Lähin bensiiniasema**
- **Lähin julkinen liikenneväline**
- **Lähin poliisiasema**
- **Lähin apteekki**
- **Koti**
- **Lähin lääkäri**

*Huom.: Joissakin maissa kaikkien palveluiden tietoja ei ole välttämättä saatavilla.*

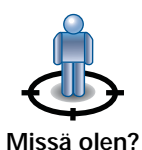

TomTom näyttää sijaintisi.

Valitsemalla sitten **Apua puhelimella** voit valita palvelutyypin, johon haluat ottaa yhteyttä.

**Missä olen?**

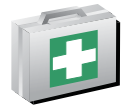

Napauta tätä painiketta, jos haluat lukea Ison-Britannian Punaisen Ristin ensiapuopasta.

**Ensiapuohje**

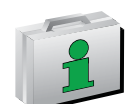

Napauta tätä painiketta, jos haluat lukea eräitä muita hyödyllisiä oppaita.

**Muita oppaita**

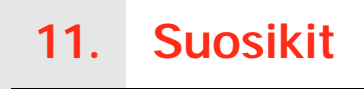

**Mitä ovat suosikit?**

Suosikit ovat paikkoja, joissa käyt usein. Kun luot suosikkeja, sinun ei tarvitse tarvitse antaa osoitetta joka kerta, kun haluat navigoida tiettyyn paikkaan.

Niiden ei tarvitse olla mielipaikkojasi vaan ylipäänsä hyödyllisiä osoitteita.

**Miten suosikki luodaan?**

Valitse päävalikosta **Lisää suosikki**.

*Huom.: Painike Lisää suosikki ei välttämättä näy päävalikon ensimmäisellä sivulla. Voit avata lisää sivuja napauttamalla nuolta.* 

Voit valita suosikin paikan alla olevasta luettelosta.

Anna suosikille helposti muistettava nimi. TomTom ehdottaa aina nimeä, yleensä suosikin osoitetta. Jos haluat antaa toisen nimen, ala kirjoittaa. Sinun ei tarvitse poistaa ehdotettua nimeä.

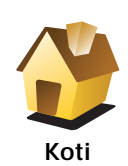

Voit asettaa Kodin sijainnin suosikiksi.

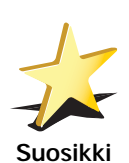

Et voi luoda suosikkia toisesta suosikista. Tämä vaihtoehto ei ole koskaan käytettävissä tässä valikossa.

Voit nimetä suosikin uudelleen valitsemalla **Suosikkien hallinta** Määritykset-valikosta.

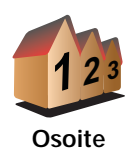

Voit määrittää osoitteen suosikiksi. Kun annat osoitteen, voit valita neljästä vaihtoehdosta.

- **Kaupungin keskusta**
- **Katu ja talonumero**
- **Postinumero**
- **Risteys**

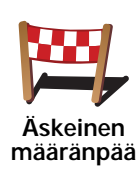

Valitse suosikin sijainti paikoista, joita olet viime aikoina käyttänyt määränpäinä.

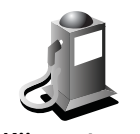

**Kiinnostava paikka**

Voit lisätä kiinnostavan paikan (KP) suosikiksi.

#### **Onko siinä mieltä?**

Jos käyt KP:ssä, josta pidät erityisen paljon (esimerkiksi ravintolassa), voit lisätä sen suosikiksi.

Voit lisätä KP:n suosikiksi koskettamalla tätä painiketta ja noudattamalla seuraavia ohjeita:

1. Vähennä vaihtoehtoja valitsemalla alue, jossa KP sijaitsee.

Voit valita seuraavista vaihtoehdoista:

- **KP lähellä** jos haluat etsiä nykyisen sijaintisi lähellä olevista KP:istä.
- **KP kaupungissa** jos haluat valita KP:n tietystä kylästä tai kaupungista. Sinun on ensin määritettävä kaupunki.
- **KP lähellä kotia** jos haluat etsiä kodin sijaintisi lähellä olevista KP:istä.

Jos olet parhaillaan navigoimassa määränpäähän, voit valita paikoista, jotka sijaitsevat reitin varrella tai lähellä määränpäätä. Valitse seuraavista vaihtoehdoista:

- **KP reitillä**
- **KP lähellä määränpäätä**
- 2. Valitse KP-luokka.

Napauta KP-luokkaa, jos se on esillä, tai vieritä luetteloa napauttamalla nuolta.

Valitse **Mikä tahansa KP-luokka**, jos haluat etsiä KP:tä nimellä.

Napauta tätä painiketta, jos haluat lisätä nykyisen sijaintisi suosikiksi.

Jos esimerkiksi pysähdyt johonkin mielenkiintoiseen paikkaan, voit siellä ollessasi luoda suosikin napauttamalla tätä painiketta.

**Oma sijainti**

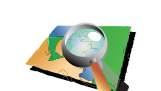

Napauta tätä painiketta, jos haluat luoda suosikin karttaselaimen avulla.

Valitse suosikin sijainti kohdistimella ja valitse sitten **Valmis**.

**Kohta kartalla**

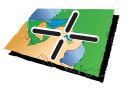

**Lev.aste Pit.aste** Kun napautat tätä painiketta, voit luoda suosikin antamalla leveysaste- ja pituusastekoordinaatit.

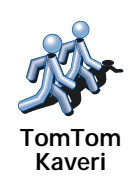

#### **Miten suosikkeja käytetään?**

Normaalisti suosikkeja käytetään, kun halutaan navigoida kohteeseen antamatta osoitetta. Navigoi suosikkiin seuraavasti:

- 1. Kosketa näyttöä, jolloin päävalikko tulee näkyviin.
- 2. Valitse **Navigoi kohteeseen...**
- 3. Valitse **Suosikki**.
- 4. Valitse luettelosta suosikki.

TomTom laskee reitin.

5. Kun reitti on laskettu, valitse **Valmis**.

TomTom alkaa välittömästi ohjata sinua määränpäähäsi ääniohjeiden ja näytön kuvaohjeiden avulla.

#### **Kuinka suosikki poistetaan?**

- 1. Kosketa näyttöä, jolloin päävalikko tulee näkyviin.
- 2. Avaa Määritykset-valikko valitsemalla **Muuta määrityksiä**.
- 3. Valitse **Suosikkien hallinta**.
- 4. Napauta poistettavaa suosikkia.
- 5. Valitse **Poista**.

#### **Kuinka voin muuttaa suosikin nimeä?**

- 1. Kosketa näyttöä, jolloin päävalikko tulee näkyviin.
- 2. Avaa Määritykset-valikko valitsemalla **Muuta määrityksiä**.
- 3. Valitse **Suosikkien hallinta**.
- 4. Napauta suosikkia, jonka haluat nimetä uudelleen.
- 5. Valitse **Nimeä**.

# **12. Kiinnostavat paikat**

Kiinnostavat paikat eli KP:t ovat käteviä paikkoja kartalla. Seuraavassa on niistä esimerkkejä:

- ravintolat
- hotellit
- museot
- pysäköintialueet
- huoltoasemat

#### **KP:iden näyttäminen kartalla**

1. Valitse **Näytä KP:t kartalla** Määritykset-valikosta.

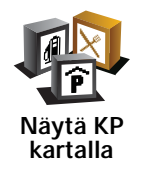

2. Valitse kartalla näytettävät KP-luokat.

Valitse **Etsi**, jos haluat etsiä KP:tä nimellä.

3. Valitse **Valmis**.

Valitsemasi KP:t näytetään symboleina kartalla.

#### **KP:hen soittaminen**

tietää monien KP:iden puhelinnumerot. TomTom Voit esimerkiksi soittaa ravintolaan ja varata pöydän.

Voit soittaa KP:hen valitsemalla **Soita KP:hen** päävalikosta.

#### **Navigointi KP:hen**

Voit käyttää KP:tä määränpäänäsi. Jos esimerkiksi liikut oudossa kaupungissa, voit valita KP:n löytääksesi pysäköintihallin.

- 1. Kosketa näyttöä, niin päävalikko tulee näkyviin.
- 2. Valitse **Navigoi kohteeseen...** päävalikosta.
- 3. Valitse **Kiinnostava paikka**.
- 4. Valitse **KP kaupungissa**.
- 5. Rajoita KP-valikoimaa valitsemalla alueen, jossa KP:t sijaitsevat.

Voit valita seuraavista vaihtoehdoista:

- **KP lähellä** valitaksesi lähellä sijaintiasi olevien KP:iden luettelosta.
- **KP kaupungissa** löytääksesi KP:n tietystä kaupungista.
- **KP lähellä kotia** valitaksesi lähellä kotisijaintiasi olevien KP:iden luettelosta.

Voit valita reitin varrella tai lähellä määränpäätä olevien KP:iden luettelosta. Valitse yksi seuraavista vaihtoehdoista:

- **KP reitillä**
- **KP lähellä määränpäätä**

*Huom.: Viimeisin katsomasi KP näkyy myös, jotta voit suunnitella reitin sinne nopeammin.*

- 6. Kirjoita sen kaupungin nimi, jossa haluat käydä, ja valitse kaupunki, kun se näkyy luettelossa.
- 7. Valitse KP-luokka:

Valitse **Mikä tahansa KP-luokka**, jos haluat etsiä KP:tä luokan nimellä.

Kosketa KP-luokkaa, jos se on esillä.

Napauta nuolta, jos haluat valita kaikista luokista. Valitse luokka luettelosta tai ala kirjoittaa luokan nimeä ja valitse se, kun se ilmestyy luetteloon.

- 8. Valitse **Pysäköintihalli**.
- 9. Valitse KP-luettelosta paikka, johon haluat navigoida.

Seuraavassa taulukossa selitetään jokaisen KP:n vieressä näytettävät etäisyydet.

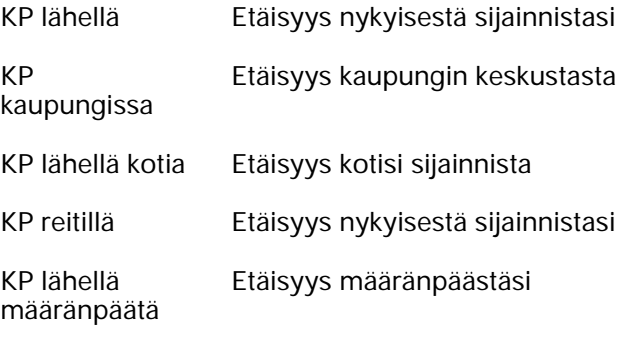

Jos tiedät KP:n nimen, valitse **Etsi** ja kirjoita nimi. Valtse nimi luettelosta, kun se tulee näkyviin.

Seuraavassa ruudussa näkyy tarkempia tietoja, mukaan lukien KP:n sijainti kartalla ja KP:n puhelinnumero, jos saatavilla.

Valitsemalla **Valitse** voit vahvistaa, että haluat suunnitella reitin tähän KP:hen.

Kun olet valinnut KP:n, TomTom -laite laskee reitin KP:hen.

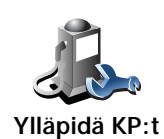

Valitse **Ylläpidä KP:t** Määritykset-valikosta.

*Huom.: Ylläpidä KP:t -painike on käytössä vain, kun kaikki valikkopainikkeet näytetään. Voit näyttää kaikki valikkopainikkeet valitsemalla Näytä KAIKKI valinnat Määritykset-valikosta.*

Voit toimia esimerkiksi seuraavasti:

- Luo omat KP-luokkasi ja lisää niihin haluamasi KP:t.
- Voit asettaa hälytykset, jotka käynnistyvät lähestyessäsi KP:itä.

#### **Miksi haluaisin luoda omia KP:itä?**

KP on eräänlainen pikavalinta - kun olet tallentanut sijainnin kiinnostavana paikkana, et joudu kirjoittamaan osoitetta koskaan uudelleen. KP:n mukana voi kuitenkin tallentaa muutakin kuin osoitteen.

- Puhelinnumero kun luot KP:n, voit tallentaa puhelinnumeron sen mukana.
- Luokat kun luot KP:n, sinun on sijoitettava se johonkin luokkaan.

Voit esimerkiksi luoda KP-luokan Suosikkiravintolat. Kun tallennat puhelinnumeron KP:n mukana, voit soittaa siihen TomTom-laitteella ja varata pöydän.

Voit esimerkiksi luoda KP-luokan Suosikkiravintolat. Kun tallennat puhelinnumeron KP:n mukana, voit soittaa siihen ja varata pöydän.

#### **Miten oma KP luodaan?**

- 1. Kosketa näyttöä, niin päävalikko tulee näkyviin.
- 2. Valitse **Muuta määrityksiä**.
- 3. Valitse **Ylläpidä KP:t**.
- 4. Ennen kuin voit lisätä KP:n, sinun on luotava vähintään yksi KP-luokka. Jokainen KP liitetään johonkin luokkaan. Voit lisätä KP:itä vain itse luomiisi KP-luokkiin.

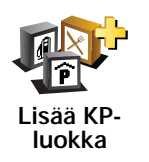

Valitse **Lisää KP-luokka**.

- 5. Anna KP-luokalle nimi, esimerkiksi "Ystävät" tai "Suosikkiravintolat". Valitse sitten luokalle merkki.
- 6. Valitse **Lisää KP**.

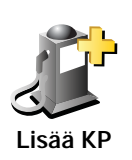

Lisää KP koskettamalla tätä painiketta.

- 7. Sinulta kysytään KP:n nimi.
- 8. Valitse KP-luokka, johon haluat lisätä KP:n.
- 9. Valitse KP:n sijainti seuraavasta luettelosta.

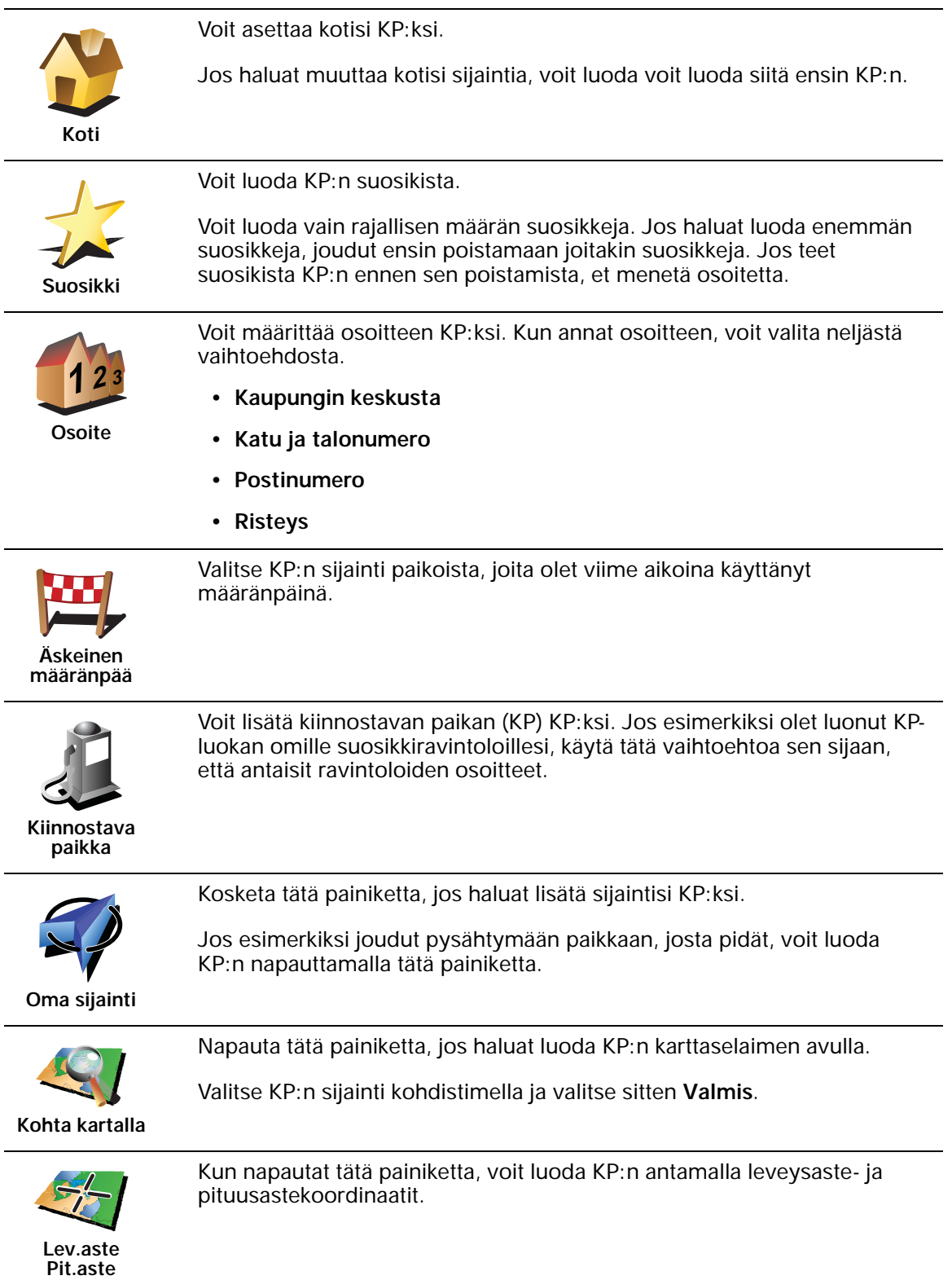
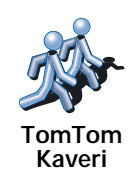

Napauta tätä painiketta, jos haluat tehdä KP:n TomTom Kaverin nykyisestä sijainnista.

## **Kuinka asetan KP-varoitukset?**

- 1. Kosketa näyttöä, niin päävalikko tulee näkyviin.
- 2. Valitse **Muuta määrityksiä**.
- 3. Valitse **Ylläpidä KP:t**.

*Huom.: Ylläpidä KP:t -painike on käytössä vain, kun kaikki valikkopainikkeet näytetään. Voit näyttää kaikki valikkopainikkeet valitsemalla Näytä KAIKKI valinnat Määritykset-valikosta.*

4. Valitse **Varoita kun KP lähellä**.

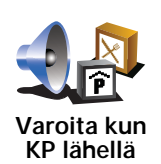

Kosketa tätä painiketta, jos haluat varoituksen kulkiessasi KP:n läheltä.

5. Valitse KP-luokka, josta haluat tulla varoitetuksi.

Valitse luokka luettelosta tai ala kirjoittaa sitä ja valitse se, kun se näkyy luettelossa.

- 6. Valitse, kuinka lähellä KP:n tulee olla, kun saat varoituksen.
- 7. Valitse valitsemallesi KP-luokalle varoitusääni.

# **13. Reittisuunnitelman teko**

#### **Mikä on reittisuunnitelma?**

Reittisuunnitelma on matkasuunnitelma, joka lopullisen määränpään lisäksi sisältää muita kohteita.

Reittisuunnitelma voi sisältää seuraavia osia:

- Määränpää matkakohde, johon haluat pysähtyä.
- Välietappi matkakohde, jonka kautta haluat kulkea pysähtymättä sinne.

Seuraavassa esimerkki reittisuunnitelmasta:

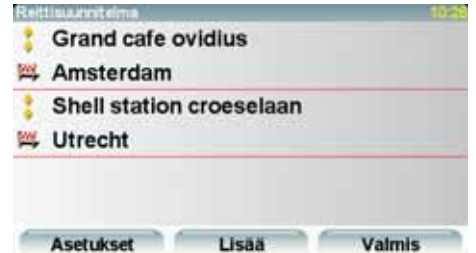

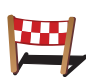

Määränpäät näytetään tällä symbolilla.

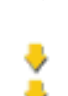

Välietapit näytetään tällä symbolilla.

#### **Milloin reittisuunnitelmasta on hyötyä?**

Reittisuunnitelma voi sopia seuraavan kaltaisiin matkoihin:

- Lomamatka, jossa on paljon pysähdyksiä.
- Kaksipäiväinen automatka, joka sisältää yöpymisen.
- Lyhyt ajomatka, joka kulkee kiinnostavien paikkojen kautta.

Kaikissa näissä esimerkeissä voisit valita **Navigoi kohteeseen...** jokaista paikkaa varten. Jos kuitenkin käytät reittisuunnitelmaa, voit säästää aikaa suunnittelemalla kaiken etukäteen.

## **Reittisuunnitelman teko**

- 1. Kosketa näyttöä, jolloin päävalikko tulee näkyviin.
- 2. Valitse **Reittisuunnitelman teko**.

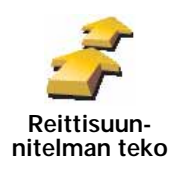

Näkyviin tulee Reittisuunnitelman teko -ruutu. Aluksi reittisuunnitelma ei sisällä mitään kohtia.

#### *Huom.: Tämä painike saattaa olla käytettävissä vain, jos kaikki valikon vaihtoehdot näytetään. Voit näyttää kaikki valikkovaihtoehdot valitsemalla Määritykset-valikosta Näytä KAIKKI valinnat.*

3. Valitse **Lisää** ja valitse sijainti.

**Vihje:** Voit lisätä kohteita reittisuunnitelmaan missä järjestyksessä hyvänsä ja järjestää ne myöhemmin uudelleen.

#### **Reittisuunnitelman seuraaminen**

Kun käytät reittisuunnitelmaa navigointiin, reitti lasketaan ensimmäiseen reittisuunnitelman määränpäähän. TomTom laskee jäljellä olevan matkan ja ajan ensimmäiseen määränpäähän eikä koko reittisuunnitelmalle.

Kun alat käyttää reittisuunnitelmaa, reitti lasketaan nykyisestä sijainnistasi. Sinun ei tarvitse asettaa lähtöpistettä.

Kun olet ohittanut välietapin tai saavuttanut määränpään, se merkitään käydyksi.

Välietapit näytetään kartalla. TomTom ei varoita sinua, kun lähestyt välietappia tai kun saavut välietappiin.

#### **Reittisuunnitelman organisointi**

Napauta reittisuunnitelman kohdetta, jos haluat avata painikesivun sen muokkaamiseksi. Seuraavat painikkeet ovat käytettävissä.

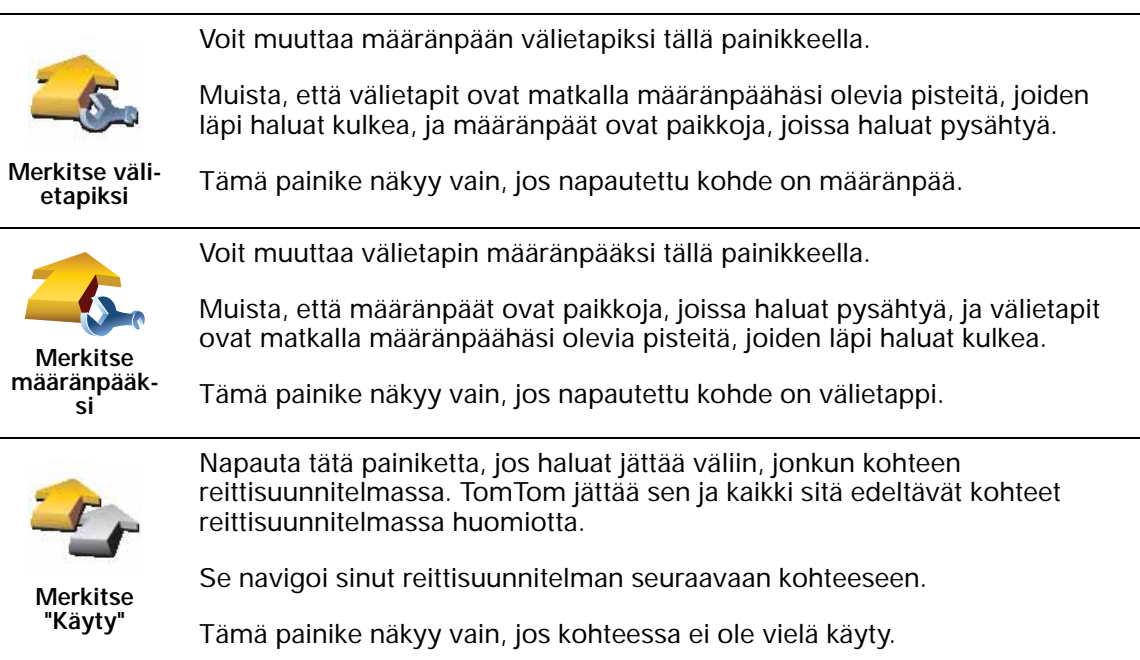

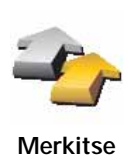

**"Käydään"**

Napauta tätä painiketta, jos haluat toistaa jonkin kohdan reittisuunnitelmassa. TomTom navigoi sinut tähän kohteeseen ja sitten reittisuunnitelman loppuihin kohteisiin.

Tämä painike näkyy vain, jos kohteessa on jo käyty.

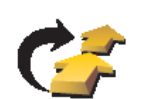

Napauta tätä painiketta, jos haluat siirtää kohdetta reittisuunnitelman alkuun päin.

Tämä painike ei ole käytettävissä, jos kohde on reittisuunnitelman alussa.

**Siirrä paikka ylös**

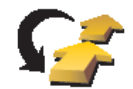

Napauta tätä painiketta, jos haluat siirtää kohdetta reittisuunnitelman loppuun päin.

Tämä painike ei ole käytettävissä, jos kohde on reittisuunnitelman lopussa.

**Siirrä paikka alas**

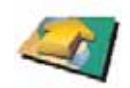

Napauta tätä painiketta, jos haluat nähdä kohteen kartalla.

**Näytä kartalla**

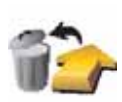

Napauta tätä painiketta, jos haluat poistaa kohteen reittisuunnitelmasta.

**Poista paikka**

**Aloita reittisuunnitelman käyttö**

Valitse **Asetukset** ja valitse sitten **Aloita navigointi**.

Voit tallentaa reittisuunnitelman valitsemalla **Tallenna reittisuunnitelma**.

Voit ladata tallennetun reittisuunnitelman valitsemalla **Lataa reittisuunnitelma**.

Voit luoda uuden reittisuunnitelman valitsemalla **Uusi reittisuunnitelma** tai poistaa sellaisen valitsemalla **Poista reittisuunnitelma**.

# **14. Handsfree-puhelut**

Jos sinulla on Bluetooth®-yhteyttä tukeva matkapuhelin, voit käyttää TomTom -laitetta puhelujen soittamiseen ja viestien lähettämiseen ja vastaanottamiseen.

*Huom.: Kaikkia puhelimia ei tueta eivätkä kaikki puhelimet ole yhteensopivia kaikkien toimintojen kanssa. Lisätietoja on osoitteessa www.tomtom.com/ phones/compatibility.*

#### **Puhelimen kytkeminen**

Ensin sinun on muodostettava yhteys matkapuhelimesi ja TomTom -laitteen välille.

Valitse **Matkapuhelin päävalikosta** ja seuraa sitten näytön ohjeita.

Tämä pitää tehdä vain kerran, minkä jälkeen TomTom muistaa puhelimesi.

#### **Palvelujen TomTomasettaminen**

Kun olet muodostanut yhteyden puhelimellasi, voit asettaa langattoman datayhteyden TomTom -palveluita varten.

#### **Vihjeitä**

- Varmista, että puhelimen Bluetooth® on kytketty päälle.
- Varmista, että puhelimen asetukseksi on valittu "haettavissa" tai "näkyvissä kaikille".
- Puhelimeen on ehkä syötettävä salasanaksi "0000", ennen kuin se kytkeytyy TomTom -laitteeseen.
- Aseta TomTom puhelimeesi luotettavaksi laitteeksi. Muuten joudut syöttämään salasanan "0000" joka kerta uudelleen.

Katso puhelimen käyttöohjeesta tietoja Bluetooth®-asetuksista.

#### **Puhelinluettelo**

Kun kopioit matkapuhelimesi puhelinluettelon TomTom -laitteeseen, voit soittaa muutamalla näytön kosketuksella.

Näin soitat handsfree-puhelut turvallisimmin.

*Huom.: Voit kopioida puhelinluettelosi TomTom -laitteeseen milloin tahansa. Valitse Matkapuhelin-valikosta Hae numerot puhelimelta.* 

#### **Puhelun soittaminen**

Kun olet muodostanut yhteyden puhelimeen, voit soittaa puheluja.

- 1. Valitse **Matkapuhelin** päävalikosta.
- 2. Valitse **Soita**.

*Huom.: Varmista, että oma puhelimesi on valittuna. Valittu puhelin näkyy näytön alalaidassa.*

- 3. Valitse **Numero**, jos haluat syöttää soitettavan numeron.
- 4. Valitse seuraavista vaihtoehdoista:
	- Valitse **Koti**, jos haluat soittaa kotisi sijaintiin. Jos et ole antanut puhelinnumeroa kotisi sijainnille, tämä painike ei ole käytettävissä. Jos haluat antaa numeron, valitse **Vaihda kotinumero Puhelin-määritykset**valikosta.
	- Valitse **Numero**, jos haluat syöttää soitettavan numeron.
	- Valitse **Kiinnostava paikka**, jos haluat valita kiinnostavan paikan (KP), johon soittaa. Jos TomTom tietää KP:n puhelinnumeron, se näytetään KP:n vieressä.
	- Valitse **Puhelinluettelo-merkintä**, jos haluat soittaa puhelinluettelostasi löytyvään numeroon.

*Huom.: Jos et ole kopioinut puhelinluetteloasi TomTom -laitteeseen, painike Puhelinluettelo-merkintä ei ole käytettävissä.*

- Valitse **Äskettäin soitetut**, jos haluat valita luettelosta henkilön tai numeron, jolle olet äskettäin soittanut TomTom -laitteella.
- Valitse **Viimeisin soittaja**, jos haluat valita luettelosta henkilön tai numeron, joka on soittanut sinulle äskettäin. Vain puhelut, jotka olet vastaanottanut TomTom -laitteella, tallennetaan luetteloon.

#### **Puheluun vastaaminen**

Jos sinulle soitetaan ajon aikana, voit hyväksyä tai hylätä puhelun koskettamalla näyttöä.

#### **Automaattinen vastaus**

Voit säätää TomTom -laitteen vastaamaan automaattisesti kaikkiin puheluihin tietyn ajan kuluttua. Valitse **Puhelin-määritykset** matkapuhelinvalikosta ja valitse sitten **Automaattivastaus-määritykset**.

Valitse, milloin TomTom vastaa automaattisesti puheluihin.

#### **TomTom -laitteen jakaminen**

Jos haluat lisätä puhelimia, toimi seuraavasti. Voit muodostaa yhteyden enintään 5 matkapuhelimeen.

- 1. Valitse **Matkapuhelin** päävalikosta.
- 2. Valitse **Yhdistä puhelimeesi**.
- 3. Valitse **Etsi jokin toinen puhelin...** ja seuraa näytön ohjeita.

Voit vaihtaa puhelinten välillä valitsemalla **Yhdistä puhelimeesi** ja valitsemalla sitten puhelimesi luettelosta.

**Matkapuhelin-valikko**

Käytettävissä olevat painikkeet luetellaan seuraavassa: **Uudelleen** Napauta tätä painiketta, jos haluat soittaa numeroon uudelleen matkapuhelimellasi. **Lue/kirjoita viesti** Napauta tätä painiketta, jos haluat lukea tai kirjoittaa viestin. **Puhelinmääritykset** Napauta tätä painiketta, jos haluat asettaa, kuinka TomTom viestii matkapuhelimesi kanssa. **Soita...** Napauta tätä painiketta, jos haluat soittaa puhelinnumeroon matkapuhelimellasi. **Hae puhelinnumerot puhelimesta** Napauta tätä painiketta, jos haluat ladata yhteystiedot ja puhelinnumerot matkapuhelimesta TomTom -laitteeseen. **Hallitse puhelimia** Napauta tätä painiketta, jos haluat hallita matkapuhelimia, jotka voivat olla yhteydessä TomTom -laitteen kanssa. Voit lisätä profiilin enintään viidelle eri matkapuhelimelle.

# **15. Preferences**

# **Piilotetut painikkeet ja toiminnot**

Kun alat käyttää TomTom -laitetta, kaikki painikkeet ovat esillä.

Lisävalintojen painikkeet on mahdollista piilottaa. Tämä on hyödyllinen asetus, koska tuskin käytät tiettyjä toimintoja kovin usein.

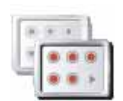

Napauta tätä painiketta Määritykset-valikossa, jos haluat vähentää näytettävien painikkeiden määrää.

**Näytä vähemmän valintoja**

Haluat ehkä tehdä näin, jotta vain usein käytetyt painikkeet ovat esillä.

Kun sinun täytyy käyttää piilotettuja painikkeita, voit näyttää kaikki painikkeet valitsemalla **Näytä KAIKKI valinnat** Määritykset-valikosta.

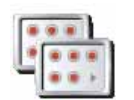

**Näytä KAIKKI valinnat**

Napauta tätä painiketta Määritykset-valikossa, jos haluat näyttää kaikki painikkeet, jotka ovat käytettävissä TomTom -laitteessa.

## **Käytä yövärejä / Käytä päivävärejä**

**Milloin tämä tulisi tehdä?**

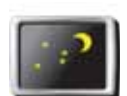

Napauta tätä painiketta, jos haluat vähentää näytön kirkkautta ja näyttää tummemmat värit kartalla.

#### **Käytä yövärejä**

Pimeällä näyttö on helpompi nähdä, jos TomTom ei ole liian kirkas.

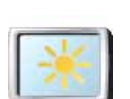

Jos haluat vaihtaa takaisin kirkkaampaan näyttöön ja kirkkaampiin karttaväreihin, valitse **Käytä päivävärejä**.

**Käytä päivävärejä**

#### **Voiko TomTom tehdä tämän muutoksen automaattisesti?**

Kyllä. TomTom -laitteessa on valoanturi, joka tunnistaa hämärtymisen.

Jos haluat vaihtaa päivä- ja yövärien välillä automaattisesti, valitse **Kirkkausmääritykset** Määritykset-valikosta. Valitse sitten **Vaihda yönäkymään kun hämärtyy**.

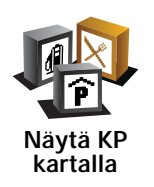

Napauta tätä painiketta, jos haluat asettaa, mitkä kiinnostavien paikkojen (KP:t) luokat tulee näyttää kartalla:

- 1. Valitse **Näytä KP:t kartalla** Määritykset-valikosta.
- 2. Valitse kartalla näytettävät KP-luokat.

Valitse **Etsi**, jos haluat etsiä KP-luokkaa.

3. Valitse **Valmis**.

Valitsemasi KP:t näytetään symboleina kartalla.

#### **Turvalukko**

Napauta tätä painiketta, jos haluat asettaa seuraavia turva-asetuksia:

- **Piilota useimmat valikkovaihtoehdot ajon aikana**
- **Ehdota ajotaukoja**
- **Näytä turvallisuusmuistutukset**
- **Varoita lähellä kirkkoa tai koulua**
- **Varoita ylinopeudesta**
- **Varoita, kun nopeus ylittää asetetun nopeuden**
- **Varoita jättämästä laitetta autoon**

Jos valitset vähintään yhden varoituksen, sinua pyydetään valitsemaan ääni, joka soitetaan aina varoitusta näytettäessä.

Valitse, varoittaako TomTom siitä, millä puolella tietä pitää ajaa.

Päätä haluatko, että karttanäyttö suljetaan tietyissä tilanteissa, ja valitse **Valmis**.

#### **Mitä tapahtuu, kun valitsen Karttanäyttö pois -asetuksen?**

Kun poistat karttanäytön käytöstä, et näe sijaintiasi kartalla ajonäkymässä vaan ainoastaan tiedot seuraavasta ohjeesta.

Napauta painiketta ja valitse, milloin kartta tulee poistaa käytöstä. Vaihtoehdot ovat seuraavat:

- **Aina** karttaa ei näytetä, ja näet ainoastaan tietoja seuraavasta ohjeesta sekä suuntanuolet.
- **Tietyn nopeuden yläpuolella** aseta nopeus, jossa kartta poistetaan käytöstä. Tämä asetus on hyödyllinen tilanteissa, joissa kartta voisi häiritä, kuten nopeasti ajettaessa.
- **Ei koskaan** karttaa ei koskaan poisteta käytöstä.

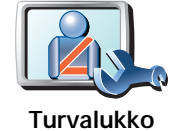

# **Äänimääritykset**

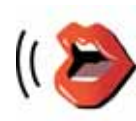

**Äänimääritykset**

Valitse **Äänimääritykset**, jos haluat hallita TomTom -laitteen ääniä. Seuraavat asetukset ovat käytettävissä:

• **Vaihda ääni** - napauta tätä painiketta, jos haluat vaihtaa ääniohjeiden ääntä.

Käytettävissä on suuri valikoima ihmis- ja tietokoneääniä.

- **Puhe pois** napauta tätä painiketta, jos haluat poistaa ääniohjeet käytöstä. Ota ääniohjeet käyttöön valitsemalla **Ota käyttöön**.
- **Puhe-määritykset** napauta tätä painiketta asettaaksesi tilanteet, joissa TomTom lukee ohjeet ja varoitukset ääneen.
- **Nauhoita ääni** napauta tätä painiketta, jos haluat nauhoittaa oman äänesi TomTom -laitteeseen. Toimenpide kestää noin viisitoista minuuttia, jona aikana lausut kaikki komennot, joita TomTom käyttää.

Valitse Määritykset-valikosta **Äänimääritykset**, valitse sitten **Nauhoita ääni** ja seuraa ohjeita äänen nauhoittamista varten.

- **Poista nauhoitettu ääni käytöstä**
- **Ota nauhoitettu ääni käyttöön**
- **Lataa ääni** napauta tätä painiketta, jos haluat ladata uusia ääniä TomTom -palvelusta ja siirtää ne TomTom -laitteeseesi.

#### **Ääni pois / Ääni päälle**

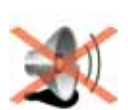

**Ääni pois**

Napauta tätä painiketta, jos haluat kytkeä äänen pois. Jos poistat äänen käytöstä, myös tulevien kiinnostavien paikkojen varoitukset poistetaan käytöstä.

Painike muuttuu painikkeeksi **Ääni päälle**.

#### **Vihjeitä**

Voit vaihtaa äänenvoimakkuutta valitsemalla **Äänenvoimakkuus** Määritykset-valikosta.

Voit muuttaa äänenvoimakkuutta nopeasti ajaessasi napauttamalla ajonäkymän vasenta alakulmaa ja siirtämällä liukusäädintä.

Voit vaihtaa TomTom -laitteen käyttämää ääntä napauttamalla **Vaihda ääni** Määritykset-valikosta.

#### **Voinko silti käyttää TomTom-laitetta handsfree-puheluihin, vaikka ääni on pois käytöstä?**

Kyllä. Äänen poistaminen käytöstä ei vaikuta handsfree-puheluihin, mikä tarkoittaa, että pystyt sekä puhumaan että kuulemaan toisen osapuolen.

# **Äänenvoimakkuus**

Napauta tätä painiketta, jos haluat muuttaa äänenvoimakkuutta.

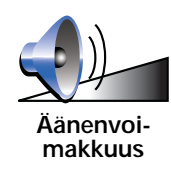

# **Suosikkien hallinta**

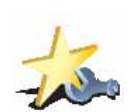

Napauta tätä painiketta, jos haluat poistaa tai nimetä uudelleen suosikkeja.

Voit etsiä suosikin nopeasti valitsemalla **Etsi** ja alkamalla kirjoittaa suosikin nimeä. Heti, kun suosikki näkyy luettelossa, voit valita sen.

**Suosikkien hallinta**

## **Muuta kodin sijainti**

Napauta tätä painiketta, jos haluat muuttaa kodin sijaintia.

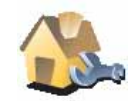

**Muuta kodin sijainti**

#### **Pitääkö kodin sijaintina käyttää todellista kotiosoitetta?**

Ei. Kodin sijainti voi olla paikka, jossa käyt usein, esimerkiksi työpaikka. Se voi olla todellinen kotiosoitteesi mutta myös mikä tahansa muu haluamasi osoite.

#### **Miksi asettaisin Kodin sijainnin?**

Kun olet asettanut Kodin sijainnin, voit navigoida osoitteeseen nopeasti ja helposti napauttamalla Koti-painiketta **Navigoi kohteeseen...** -valikossa

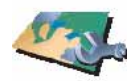

**Karttojen hallinta**

Napauta tätä painiketta, jos haluat tehdä jotain seuraavista:

- **Lataa kartta** napauta tätä painiketta, jos haluat ladata kartan, jonka olet ostanut TomTom HOME -palvelun kautta. Voi olla, että karttoja ei voi ladata kaikkiin laitteisiin.
- **Vaihda karttaa** valitse tämä painike, jos haluat vaihtaa käyttämääsi karttaa.
- **Lataa ilmaiset karttakorjaukset** napauta tätä painiketta, jos haluat ladata Map Share -palvelun kautta toimitettavat karttakorjaukset.
- **Poista kartta** napauta tätä painiketta, jos haluat poistaa kartan. Tämä voi olla tarpeen lisätilan tekemiseksi TomTom -laitteeseen, jos esimerkiksi haluat ladata toisen kartan.

*Huom.: Älä poista karttaa ennen kuin olet tehnyt siitä varmuuskopion. Jos poistat kartan ennen kuin olet tehnyt siitä varmuuskopion, et enää pysty lataamaan kyseistä karttaa TomTom -laitteeseen.*

TomTom HOME -ohjelmalla voit tehdä varmuuskopioita sekä ladata ja lisätä karttoja ja poistaa niitä navigointilaitteestasi.

**Ylläpidä KP:t**

Tämä painike saattaa olla käytettävissä vain, jos kaikki valikon vaihtoehdot näkyvät. Voit näyttää kaikki valikkovaihtoehdot valitsemalla Määrityksetvalikosta **Näytä KAIKKI valinnat**.

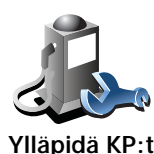

Napauta tätä painiketta, jos haluat tehdä jotain seuraavista:

• Aseta varoitukset lähellä olevista kiinnostavista paikoista.

TomTom voi esimerkiksi kertoa, kun lähellä on huoltoasema.

• Luo omat KP-luokkasi ja lisää niihin haluamasi KP:t.

Voit esimerkiksi luoda KP-luokan nimeltä "Ystävät" ja lisätä kaikkien ystäviesi osoitteet KP:iksi luokkaan. Voit jopa lisätä ystäviesi puhelinnumerot osoitteiden lisäksi, jotta voit soittaa heille TomTom laitteellasi.

**Muuta autosymbolia**

Tämä painike saattaa olla käytettävissä vain, jos kaikki valikon vaihtoehdot näkyvät. Voit näyttää kaikki valikkovaihtoehdot valitsemalla Määrityksetvalikosta **Näytä KAIKKI valinnat**.

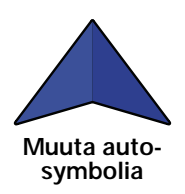

Napauta tätä painiketta, jos haluat valita autosymbolin, jota käytetään osoittamaan sijaintisi ajonäkymässä.

# **Vaihda 2D/3D-näyttöön / Ota käyttöön 2D-näyttö**

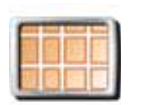

Valitse **2D-näyttö päälle**, jos haluat muuttaa karttaperspektiivin.

Esimerkiksi 2D-näkymä näyttää kartan kaksiulotteisena kuin ylhäältä katsottuna.

**2D-näyttö päälle**

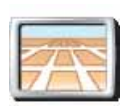

Voit vaihtaa näkymän kolmiulotteiseen perspektiiviin valitsemalla **Vaihda 2D/3D-näyttöön** ja valitsemalla näkymän luettelosta.

**Vaihda 2D/ 3D-näyttöön**

#### **Milloin tämä tulisi tehdä?**

Tietyissä tilanteissa karttaa on helpompi katsoa yläpuolelta. Ehkä silloin, kun tieverkko on monimutkainen tai kun kävelet ja käytät TomTom -laitetta navigointiin.

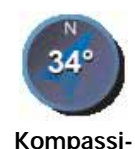

**määritykset**

Napauta tätä painiketta, jos haluat asettaa kompassimääritykset. Seuraavat asetukset on käytettävissä:

- **Ei mitään** kompassia ei näytetä.
- **Nuoli pohjoiseen** nuoli osoittaa aina pohjoiseen ja ajosuuntasi näytetään kompassin yläreunassa.
- **Nuoli menosuuntaan** Nuoli osoittaa aina kulkusuuntaan.

Jos valitset jonkin näistä vaihtoehdoista, sinun on valittava toiminnot, jotka näytetään nuolen keskellä:

- **Suunta** suuntasi näytetään kompassipisteenä, kompassinuolen keskellä.
- **Asteet** suuntasi näytetään kompassiasteina, kompassinuolen keskellä.
- **Ei mitään**
- **Nuoli määränpäähän** nuoli osoittaa aina kohti määränpäätä. Kompassinuolessa näytetään etäisyys määränpäästä.

#### **Muuta karttavärejä**

Tämä painike saattaa olla käytettävissä vain, jos kaikki valikon vaihtoehdot näkyvät. Voit näyttää kaikki valikkovaihtoehdot valitsemalla Määrityksetvalikosta **Näytä KAIKKI valinnat**.

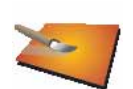

Napauta tätä painiketta, jos haluat valita väriteemat kartan päivä- ja yöväreille.

Voit myös ladata lisää väriteemoja TomTom -palveluista.

**Muuta karttavärejä**

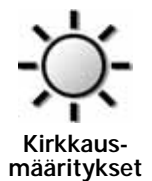

Napauta tätä painiketta, jos haluat asettaa näytön kirkkauden.

Voit asettaa kirkkauden erikseen kartan päivä- ja yönäkymälle liikuttamalla liukusäätimiä.

Voit asettaa myös nämä asetukset:

- **Vähennä kirkkautta kun hämärtyy** TomTom käyttää valoanturia taustavalon tason tunnistamiseen. Jos tämä asetus on valittu, TomTom vähentää näytön kirkkautta hämärtymisen myötä, jotta se ei häiritse.
- **Vaihda yönäkymään kun hämärtyy** TomTom käyttää valoanturia taustavalon tason tunnistamiseen. Jos tämä asetus on valittu, TomTom käyttää hämärässä yövärejä ajonäkymässä.

Voit asettaa kartan väriteeman valitsemalla **Muuta karttavärejä**.

**Tilapalkin määritykset** Napauta tätä painiketta, jos haluat valita tiedot, jotka näkyvät tilapalkissa:

- **Aikaa jäljellä** arvioitu aika määränpään saavuttamiseen.
- **Matkaa jäljellä** jäljellä oleva etäisyys määränpäästä.
- **Aika nyt**
- **Saapumisaika** arvioitu saapumisaika.
- **Nopeus**
- **Suunta**
- **Näytä seuraavan kadun nimi** seuraavan kadun nimi reitillä.
- **Näytä ajettavan kadun nimi**
- **Näytä pelivara saapumisaikaan** TomTom näyttää, kuinka paljon myöhässä tai etuajassa tulet olemaan reittiä suunniteltaessa asetettuun haluttuun saapumisaikaan verrattuna.
- **Näytä maksiminopeus nopeuden vieressä** käytettäessä vain, kun nopeus (edellä) on myös valittu.
- **Kuinka tilapalkki tulisi näyttää?**

**Vaakasuora** - Jos valitset tämän vaihtoehdon, tilapalkki näkyy ajonäkymän alalaidassa.

**Pystysuora** - Jos valitset tämän vaihtoehdon, tilapalkki näkyy ajonäkymän oikeassa laidassa.

*Huom.: Jos ajettavan tien huippunopeus on käytettävissä, se näytetään nopeutesi vieressä.*

*Jos ajat nopeusrajoitusta kovempaa, nopeutesi näkyy punaisella.*

#### **Automaattinen zoomaus**

Tämä painike saattaa olla käytettävissä vain, jos kaikki valikon vaihtoehdot näkyvät. Voit näyttää kaikki valikkovaihtoehdot valitsemalla Määrityksetvalikosta **Näytä KAIKKI valinnat**.

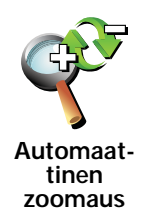

Napauta tätä painiketta, jos haluat ottaa käyttöön tai poistaa käytöstä automaattisen zoomauksen ajonäkymässä.

**Pikavalikko-määritykset**

Tämä painike saattaa olla käytettävissä vain, jos kaikki valikon vaihtoehdot näkyvät. Voit näyttää kaikki valikkovaihtoehdot valitsemalla Määrityksetvalikosta **Näytä KAIKKI valinnat**.

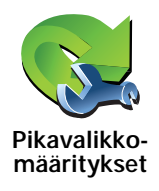

Napauta tätä painiketta, jos haluat valita jopa kuusi painiketta käytettäväksi pikavalikossa.

Pikavalikon kautta saat helposti käyttöösi useimmin käyttämäsi painikkeet.

Pikavalikkoon valitsemasi painikkeet näytetään ajonäkymässä.

## **Esittely-kierrokset**

Tämä painike saattaa olla käytettävissä vain, jos kaikki valikon vaihtoehdot näkyvät. Voit näyttää kaikki valikkovaihtoehdot valitsemalla Määrityksetvalikosta **Näytä KAIKKI valinnat**.

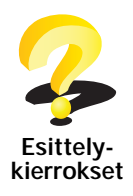

Napauta tätä painiketta, jos haluat näyttää yhden TomTom -laitteen käyttöä esittelevistä esittelykierroksista.

#### **Nimi-määritykset**

Tämä painike saattaa olla käytettävissä vain, jos kaikki valikon vaihtoehdot näkyvät. Voit näyttää kaikki valikkovaihtoehdot valitsemalla Määrityksetvalikosta **Näytä KAIKKI valinnat**.

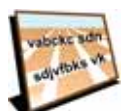

Napauta tätä painiketta, jos haluat asettaa kartalla ajonäkymässä näytettävät tiedot. Seuraavat asetukset ovat käytettävissä:

- **Nimi-määritykset**
- **Näytä talonumero ennen kadunnimeä**
- **Näytä kadunnimet** jos käytät tietokoneääniä ääniohjeisiin ja olet valinnut, että kadunnimet luetaan ääneen, tätä asetusta ei tarvitse valita, sillä kadunnimet luetaan ääneen, vaikka tätä asetusta ei olisi valittu.
- **Näytä seuraava moottoritie / suuntaviitta** kun tämä toiminto on valittu, seuraava reitillä oleva päätie näkyy ruudun ylälaidassa ajonäkymässä.
- **Näytä ajettavan kadun nimi kartalla**

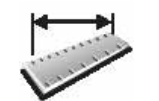

Napauta tätä painiketta, jos haluat asettaa näytettävän yksikkötyypin seuraaville:

• Etäisyys

• Aika

**Aseta yksiköt**

- Leveysaste ja pituusaste
- Lämpötila
- Ilmanpaine

**Käytä vasenkätisesti / Käytä oikeakätisesti**

Tämä painike saattaa olla käytettävissä vain, jos kaikki valikon vaihtoehdot näkyvät. Voit näyttää kaikki valikkovaihtoehdot valitsemalla Määrityksetvalikosta **Näytä KAIKKI valinnat**.

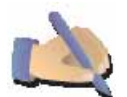

Napauttamalla tätä painiketta voit siirtää tärkeät painikkeet, esimerkiksi **Valmis**- ja **Peruuta**-painikkeet sekä zoomauspalkin, ruudun vasempaan laitaan. Näin painikkeita on helpompi napauttaa vasemmalla kädellä ilman, että peittää näyttöä.

**Käytä vasenkätisesti**

Jos haluat siirtää painikkeet takaisin ruudun oikealle reunalle, valitse**Käytä oikeakätisesti**.

## **Näppäimistö-määritykset**

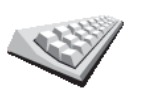

Käytä näppäimistöä määränpään antamiseen tai vaihtoehdon, esimerkiksi KP:n, valitsemiseen luettelosta.

**Näppäimistömääritykset**

Napauta tätä painiketta, jos haluat vaihtaa näppäimistön kokoa ja asettelua. Voit valita kahdesta koosta:

- **Suuri näppäimistö**
- **Pieni näppäimistö**

Käytettävissä on kolme näppäimistöasettelua:

- **ABCD-näppäimistö**
- **QWERTY-näppäimistö**
- **AZERTY-näppäimistö**

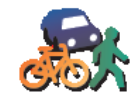

**Suunnittelumääritykset** Napauta tätä painiketta, jos haluat asettaa reitin tyypin, kun valitset määränpään.

Seuraavat asetukset ovat käytettävissä:

- **Kysy aina suunniteltaessa**
- **Suunnittele aina nopeimmat reitit**
- **Suunnittele aina lyhyimmät reitit**
- **Vältä aina moottoriteitä**
- **Suunnittele aina kävelyreitit**
- **Suunnittele aina pyöräreitit**
- **Suunnittele aina rajoitetun nopeuden reitti**

Voit sitten asettaa, sulkeutuuko reitin yhteenvetoruutu automaattisesti, kun olet suunnitellut reitin. Jos valitset **Ei**, sinun on suljettava reitin yhteenvetoruutu valitsemalla **Valmis**.

#### **Tietulli-määritykset**

Tämä painike saattaa olla käytettävissä vain, jos kaikki valikon vaihtoehdot näkyvät. Voit näyttää kaikki valikkovaihtoehdot valitsemalla Määrityksetvalikosta **Näytä KAIKKI valinnat**.

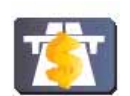

Napauta tätä painiketta, jos haluat asettaa, kuinka TomTom käsittelee tietulleja, jos niitä on määränpäähän vievällä reitillä. Voit valita seuraavista vaihtoehdoista:

- **Tietulli-määritykset**
- **Kysy aina, kun reitillä on tietulleja** sinulta kysytään, haluatko välttää tietullitiet, aina kun suunnittelet reitin.
- **Vältä aina tietulleja**
- **Älä koskaan vältä tietulleja**

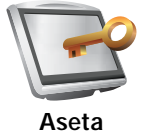

**omistaja**

Napauta tätä painiketta, jos haluat asettaa nimesi ja osoitteesi TomTom laitteen omistajana ja vaihtaa tai poistaa 4-numeroisen salasanan TomTom laitteelle.

*Huom.: Voit vain vaihtaa tai poistaa 4-numeroisen salasanan TomTom laitteellasi.*

Voit luoda 4-numeroisen salasanan TomTom -laitteelle käyttämällä TomTom HOME -ohjelmaa:

1. Kytke TomTom tietokoneeseen ja käynnistä TomTom ja tietokone.

TomTom HOME käynnistyy automaattisesti.

2. Valitse **Käytä laitetta** TomTom kohdasta TomTom HOME.

TomTom -laite tulee näkyviin ja sitä voidaan hallita TomTom HOME sovelluksen avulla.

- 3. Valitse päävalikosta **Muuta määrityksiä**.
- 4. Valitse **Aseta omistaja**. Voit nyt asettaa 4-merkkisen salasanan TomTom -laitteelle.

Voit luoda 4-numeroisen salasanan vain TomTom HOME -ohjelmistolla.

**Näytä GPS-tila**

Tämä painike saattaa olla käytettävissä vain, jos kaikki valikon vaihtoehdot näkyvät. Voit näyttää kaikki valikkovaihtoehdot valitsemalla Määrityksetvalikosta **Näytä KAIKKI valinnat**.

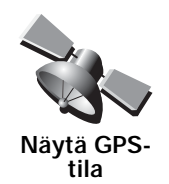

Napauta tätä painiketta, jos haluat katsoa navigointitietoja, kuten satelliittivastaanottoa, karttakoordinaatteja, nopeutta ja suuntaa.

**Älä kysy saap. aikaa**

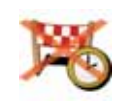

Napauta tätä painiketta, jos haluat, että navigointilaitteesi ei kysy matkaa suunnitellessasi saapumisaikaa.

**Älä kysy saap. aikaa**

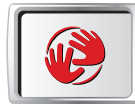

**Käynnistysmääritykset** Napauta tätä painiketta, jos haluat asettaa mitä tapahtuu, kun TomTom käynnistyy. Seuraavat asetukset ovat käytettävissä:

- **Jatka siitä mihin lopetettiin** TomTom käynnistyy ja näyttää suljettaessa esille olleen ruudun.
- **Näytä ajonäkymä** TomTom -laitteesi käynnistyy ja näyttää ajonäkymän.
- **Kysy määränpäätä** TomTom käynnistyy **Navigoi kohteeseen...** -valikon kanssa. Voit asettaa määränpään heti.
- **Näytä päävalikko** TomTom käynnistyy päävalikon kanssa.
- **Käynnistä kuvaesitys** TomTom käynnistyy näyttämällä kuvaesityksen tallennetuista kuvista. Voit keskeyttää kuvaesityksen koskettamalla näyttöä.

Sinulta kysytään, haluatko vaihtaa kuvaa, joka näytetään aina, kun käynnistät TomTom -laitteen.

Valitse **Ei**, jos haluat lopettaa, tai valitse **Kyllä**, jos haluat nähdä TomTom laitteelle tallennetut valokuvat. Voit valita kuvan käynnistyskuvaksi koskettamalla sitä.

# **Bluetooth-määritykset**

Tämä painike saattaa olla käytettävissä vain, jos kaikki valikon vaihtoehdot näkyvät. Voit näyttää kaikki valikkovaihtoehdot valitsemalla Määrityksetvalikosta **Näytä KAIKKI valinnat**.

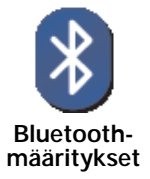

Napauttamalla tätä painiketta voit ottaa Bluetooth-toiminnan TomTom laitteessasi käyttöön tai pois käytöstä.

Valitsemalla **Lisävalinnat** voit asettaa, miten Bluetooth-yhteyttä puhelimeesi käytetään.

Voit valita minkä tahansa seuraavista vaihtoehdoista:

- **Langaton data käyttöön**
- **Handsfree-puhelut käyttöön**

Joissakin paikoissa, kuten sairaaloissa ja lentokoneissa, vaaditaan Bluetoothin poistamista käytöstä kaikista elektronisista laitteista.

**Langaton data käytöstä / Langaton data käyttöön**

Tämä painike saattaa olla käytettävissä vain, jos kaikki valikon vaihtoehdot näkyvät. Voit näyttää kaikki valikkovaihtoehdot valitsemalla Määrityksetvalikosta **Näytä KAIKKI valinnat**.

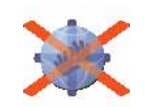

**Langaton data käytöstä**

Napauta tätä painiketta, jos haluat estää langattoman datan vastaanottamisen. Laite on silti yhdistetty Bluetoothilla matkapuhelimeen ja voit vastaanottaa ja soittaa handsfree-puheluita. Et pysty vastaanottamaan mitään tietoa, joka käyttää langatonta datayhteyttä, kuten TomTom Liikennettä.

Voit kytkeä langattoman datayhteyden takaisin käyttöön valitsemalla **Langaton data käyttöön**.

# **Lähetä/vastaanota tiedostoja**

Tämä painike saattaa olla käytettävissä vain, jos kaikki valikon vaihtoehdot näkyvät. Voit näyttää kaikki valikkovaihtoehdot valitsemalla Määrityksetvalikosta **Näytä KAIKKI valinnat**.

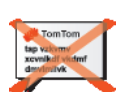

Napauta tätä painiketta, jos haluat lähettää tai vastaanottaa tiedostoja, kuten reittisuunnitelmia tai ääniä, käyttämällä TomTom -laitetta toisten Bluetoothlaitteiden kanssa.

#### **Lähetä/ vastaanota tiedostoja**

# **MyTomTom-tili**

Tämä painike saattaa olla käytettävissä vain, jos kaikki valikon vaihtoehdot näkyvät. Voit näyttää kaikki valikkovaihtoehdot valitsemalla Määrityksetvalikosta **Näytä KAIKKI valinnat**.

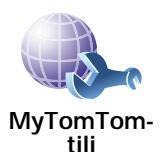

Napauta tätä painiketta, jos haluat kirjautua TomTom-tiliisi.

Jos sinulla on useita TomTom -tilejä tai jos useat ihmiset jakavat saman TomTom -laitteen, voit luoda toisen TomTom -tilin käyttämällä toista sähköpostiosoitetta.

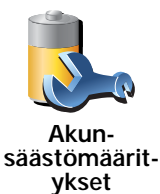

Napauta tätä painiketta, jos haluat asettaa TomTom -laitteen säästämään virtaa aina kun mahdollista. Seuraavat asetukset on käytettävissä:

- **Älä koskaan sammuta näyttöä**
- **Sammuta näyttö ohjeiden välillä**
- **Sammuta aina näyttö**

Valitse sitten, haluatko käyttöön toiminnon **Sammuta kun virtalähde menetetään**.

**Vaihda kieli**

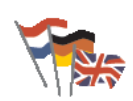

Napauta tätä painiketta, jos haluat vaihtaa kieltä, jota käytetään TomTom laitteen kaikissa painikkeissa ja viesteissä.

**Vaihda kieli**

Voit valita suuresta kielimäärästä. Kun vaihdat kieltä, saat myös mahdollisuuden vaihtaa ääntä.

**Aseta kello**

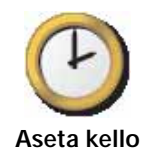

Napauta tätä painiketta valitaksesi kellon tyypin ja asettaaksesi ajan.

Helpoin tapa asettaa aika on napauttaa **Synk.**-painiketta. TomTom ottaa sitten ajan GPS-tiedoista.

*Huom.: Kun olet käyttänyt Synk.-toimintoa ajan asettamiseen, voit joutua muuttamaan tunteja aikavyöhykkeen mukaan. TomTom selvittää aikavyöhykkeesi ja pitää ajan aina oikeana GPS-tietojen avulla.* 

*Voit käyttää Synk.-toimintoa vain, jos sinulla on GPS-vastaanotto, joten et voi asettaa kelloa näin sisätiloissa.*

## **Piilota vihjeet / Näytä vihjeet**

Tämä painike saattaa olla käytettävissä vain, jos kaikki valikon vaihtoehdot näkyvät. Voit näyttää kaikki valikkovaihtoehdot valitsemalla Määrityksetvalikosta **Näytä KAIKKI valinnat**.

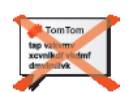

Napauta tätä painiketta, jos haluat, että TomTom ei näytä vihjeitä.

Voit ottaa vihjeet uudelleen käyttöön valitsemalla **Näytä vihjeet**.

**Piilota vihjeet**

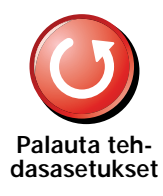

Napauta tätä painiketta, jos haluat palauttaa tehdasasetukset TomTom laitteeseen.

Kaikki asetuksesi, mukaan lukien suosikit, kodin sijainti, KP-varoitukset ja mahdolliset luomasi reittisuunnitelmat, poistetaan.

# **16. TomTom Liikenne**

TomTom Liikenne on TomTom-palvelu ajantasaisten liikennetietojen vastaanottamiseen. TomTom Liikenne vaatii langattoman datayhteyden (GPRS, EDGE, UMTS, CDMA).

TomTom Liikenne käyttää ajantasaisimpia tietoja parhaista paikallisista lähteistä. Lisätietoja tilaamisesta on osoitteessa **tomtom.com/services**

#### **TomTom Liikenteen asentaminen**

Jotta voisit käyttää TomTom Liikenne -palvelua, sinun on luotava yhteys matkapuhelimesi ja TomTom -laitteesi välille. Jos et ole jo tehnyt niin, luo yhteys valitsemalla **Matkapuhelin päävalikosta** ja toimi sitten seuraavasti:

- 1. Valitse TomTom **Liikenne** päävalikosta.
- 2. Valitse **Liikenne käyttöön**.

*Huom.: TomTom Liikenne hakee liikennetiedot matkapuhelimen langattomalla datayhteydellä. Sinun on luotava Bluetooth-yhteys puhelimesi ja laitteesi välille ja sinulla on oltava langaton datayhteys matkapuhelinliittymässäsi.* 

3. Anna käyttäjänimesi ja salasanasi.

Liikenne-sivupalkki näkyy ajonäkymän oikealla puolella ja laitteesi hakee viimeisimmät liikennetiedot TomTom -palvelusta.

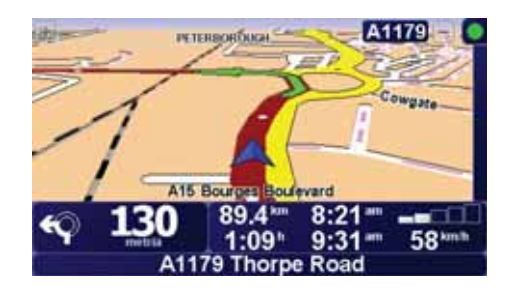

Seuraavat symbolit näkyvät liikennepalkin ylälaidassa.

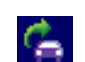

Laitteesi hakee juuri liikennetietoja.

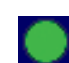

Liikennetiedot ovat ajan tasalla.

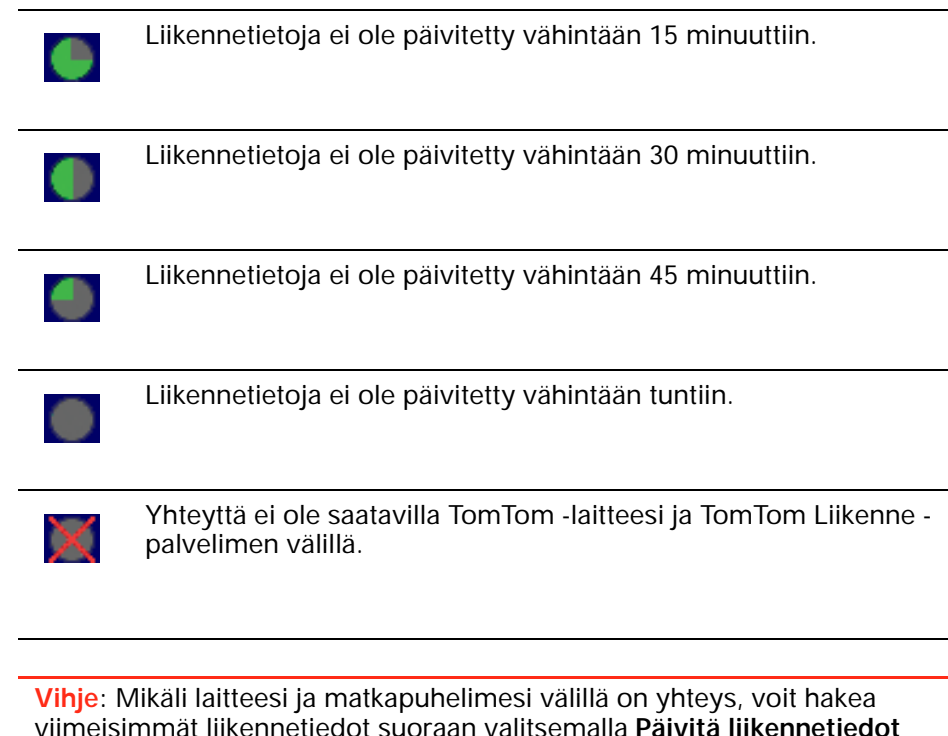

# **TomTom Liikenne -palvelun käyttäminen**

Liikenne-valikosta.

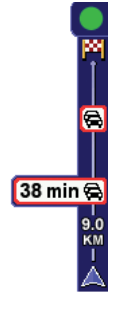

Jos sinulla on reitti suunniteltuna, liikennesivupalkki varoittaa mahdollisista reitilläsi olevista liikenneongelmista.

Tässä esimerkissä 9 kilometrin päässä reitilläsi on liikenneruuhka, joka aiheuttaa arviolta 38 minuutin viivästyksen.

Voit etsiä nopeimman reitin määränpäähäsi seuraavasti:

1. Napauta liikennepalkkia.

**Vihje**: Jos sivupalkin napauttaminen on vaikeaa ja päävalikko tulee näkyviin liikennevalikon sijaan, kokeile napauttaa sormi puoliksi sivupalkin päällä ja puoliksi pois näytön päältä.

#### 2. Valitse **Minimoi viivytykset**.

Laite näyttää nopeimman reitin määränpäähäsi.

On mahdollista, että uusi reittikin sisältää liikenneviivytyksiä tai se voi olla jopa sama reitti kuin aiempi. Voit suunnitella reitin välttämään kaikkia viivytyksiä, mutta tämä reitti on hitaampi kuin jo näkyvä nopein reitti.

3. Valitse **Valmis**.

## **Liikenne-määritysten muuttaminen**

Voit valita **Muuta Liikenne-määrityksiä** -painikkeella kuinka liikennetiedot toimivat laitteellasi.

Voit muuttaa liikennemäärityksiä seuraavasti:

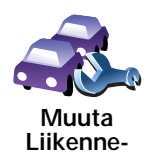

**palvelun asetuksia**

- 1. Napauta laitteesi päävalikosta TomTom **Liikenne**-painiketta.
- 2. Valitse **Muuta Liikenne-määrityksiä**.

Voit muuttaa seuraavia määrityksiä:

- **Minimoi viivytykset automaattisesti jokaisen liikennepäivityksen jälkeen** - jos valitset tämän vaihtoehdon, laite laskee reitin automaattisesti uudelleen kun reitillesi osuu uusia viivytyksiä.
- **Päivitä liikennetiedot automaattisesti reitillä** jos valitset tämän vaihtoehdon, laite päivittää liikennetiedot automaattisesti aina, kun olet suunnitellut reitin.
- **Anna äänimerkki kun liikennetilanne reitillä muuttuu** jos valitset tämän vaihtoehdon, laite antaa äänimerkin kun reitillesi osuu uusia viivytyksiä.
- **Kysy liikennepäivityksistä reittiä suunniteltaessa** jos valitset tämän vaihtoehdon, laite kysyy, haluatko päivittää liikennetiedot ennen kuin etsii viivytyksiä suunniteltavalla reitillä.
- 3. Merkitse tai tyhjennä valintaruutu niistä määrityksistä, joita haluat muuttaa.
- 4. Valitse **Valmis**.
- 5. Jos valitsit tietojen automaattisen päivityksen reitillä (yhden edellä näytetyistä vaihtoehdoista), sinulta kysytään, haluatko rajoittaa tietojen päivityksen taajuutta.

Valitse **Ei**, jos haluat käyttää 4 minuutin oletusväliä.

Valitse **Kyllä**, jos haluat muuttaa automaattisten päivitysten väliä.

6. Valitse **Valmis**.

#### **Liikennepalkki**

Liikennepalkki näyttää reitilläsi olevat liikennehäiriöt. Se näyttää seuraavat tiedot:

- Symbolin jokaisesta häiriöstä siinä järjestyksessä, kun ne suunnitellulla reitilläsi ovat.
- Arvioidun viivytyksen seuraavasta reitilläsi olevasta liikennehäiriöstä.
- Ensimmäisen häiriön etäisyys sijainnistasi Liikenne-sivupalkilla.

Seuraavassa on esimerkki liikennepalkista.

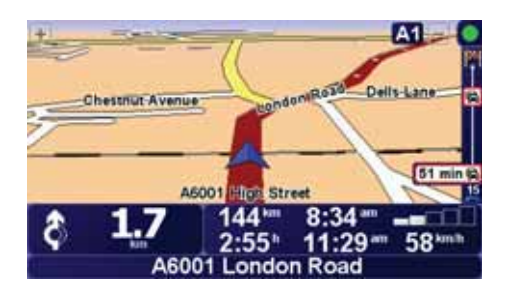

Esimerkissä liikennepalkki näyttää, että edessä on kaksi häiriötä. Molemmat häiriöt ovat liikenneruuhkia, joista ensimmäinen on 15 kilometrin päässä ja sen odotetaan viivyttävän sinua ainakin 51 minuuttia.

Voit suunnitella näitä tilanteita välttävän reitin avaamalla TomTom **Liikenne**valikon koskettamalla Liikenne-sivupalkkia ja valitsemalla sitten **Minimoi liikenneruuhkat**.

## **Työmatkan tekeminen helpommaksi**

**Kotoa töihin** tai **Töistä kotiin** -painike Liikenne-valikossa mahdollistaa työmatkan tarkistamisen yhdellä painikkeen napautuksella. Kun käytät jompaakumpaa näistä painikkeista, laite tarkistaa reitiltä mahdolliset viivytykset ja jos niitä on, tarjoaa mahdollisuuden välttää ne.

Kun käytät ensimmäistä kertaa **Kotoa töihin** -asetusta, sinun on asetettava Liikenteen koti- ja työsijainnit seuraavasti:

- 1. Napauta laitteesi päävalikosta TomTom **Liikenne**-painiketta.
- 2. Valitse **Näytä työmatkan liikenne**.
- 3. Valitse **Muuta työmatkaa**

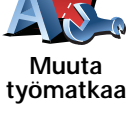

- 4. Aseta kodin sijainti
- 5. Aseta työn sijainti.

Voit nyt käyttää **Kotoa töihin** ja **Töistä kotiin** -painikkeita Näytä työmatkan liikenne -valikosta.

*Huom.: Tässä asettamasi kotisijainti ei ole sama kuin kotisijainti, jonka voit asettaa Määritykset-valikosta. Lisäksi tässä käyttämäsi sijaintien ei tarvitse olla todelliset koti- ja työsijaintisi. Jos on jokin toinen reitti, jota matkustat usein, voit asentaa työmatkan käyttämään niitä sijainteja.*

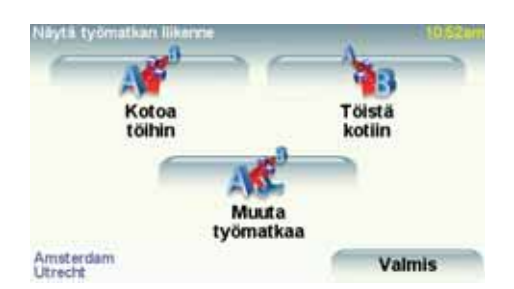

Jos haluat tarkistaa esimerkiksi kotiin vievän reitin viivytykset, toimi seuraavasti:

- 1. Napauta laitteesi päävalikosta TomTom **Liikenne**-painiketta.
- 2. Valitse **Näytä työmatkan liikenne**.
- 3. Valitse **Töistä kotiin**.

Näytetään reitin yhteenvetoruutu ja odotettu viivästyminen matka-ajan jälkeen.

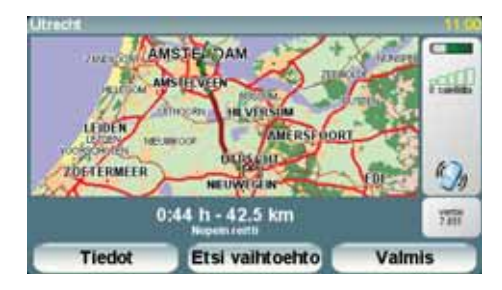

Jos haluat katsoa onko kotiin nopeampaa reittiä, voit napauttaa **Etsi vaihtoehto** -painiketta ja valita sitten **Minimoi liikenneruuhkat**.

**Vihje:** Voit antaa laitteen etsiä automaattisesti vaihtoehtoisen reitin valitsemalla **Minimoi viivytykset automaattisesti jokaisen liikennepäivityksen jälkeen** Liikenne-määrityksistä.

*Huom.: On mahdollista, että vaihtoehtoinen reitti on pidempi kuin alkuperäinen reitti (jopa sen viivytyksien kanssa). Tässä tapauksessa voit kokeilla käyttää Etsi vaihtoehto -painiketta uudelleen.*

## **Liikennehäiriöiden tarkistaminen alueellasi**

Voit nähdä yleiskatsauksen liikennetilanteesta alueellasi karttaa käyttämällä. Voit nähdä paikalliset häiriöt ja niiden tiedot seuraavasti:

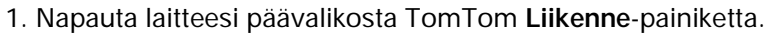

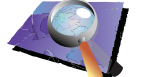

2. Valitse **Selaa karttaa**.

**Selaa karttaa**

- Karttaselain tulee näkyviin.
- 3. Napauta sinistä kompassia ruudun oikeasta ylälaidasta.

Kartta keskittää itsensä nykyisen sijaintisi kohdalle ja mahdolliset alueen liikennehäiriöt näytetään.

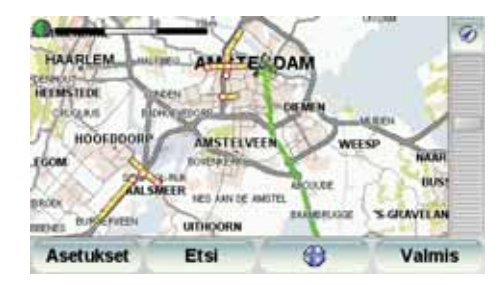

4. Saat lisätietoja napauttamalla mitä tahansa liikennehäiriötä.

Ruutu näyttää tarkempia tietoja valitsemastasi liikennehäiriöstä. Voit näyttää tietoja ympärillä olevista häiriöistä käyttämällä ruudun alalaidassa olevaa vasenta ja oikeaa nuolta.

## **Liikennehäiriöt**

Liikennehäiriöt näytetään sekä ajonäkymässä että liikennepalkissa pieninä symboleina. Symboleita on kahden tyyppisiä:

- Punaisena neliönä näkyvät symbolit ovat häiriöitä, joita Liikenne voi auttaa sinua välttämään.
- Punaisena suorakulmiona näkyvät symbolit ovat säähän liittyviä eikä Liikenne voi auttaa sinua välttämään niitä niiden luonteen vuoksi.

Liikennehäiriösymbolit ja niiden merkitykset näkyvät seuraavassa:

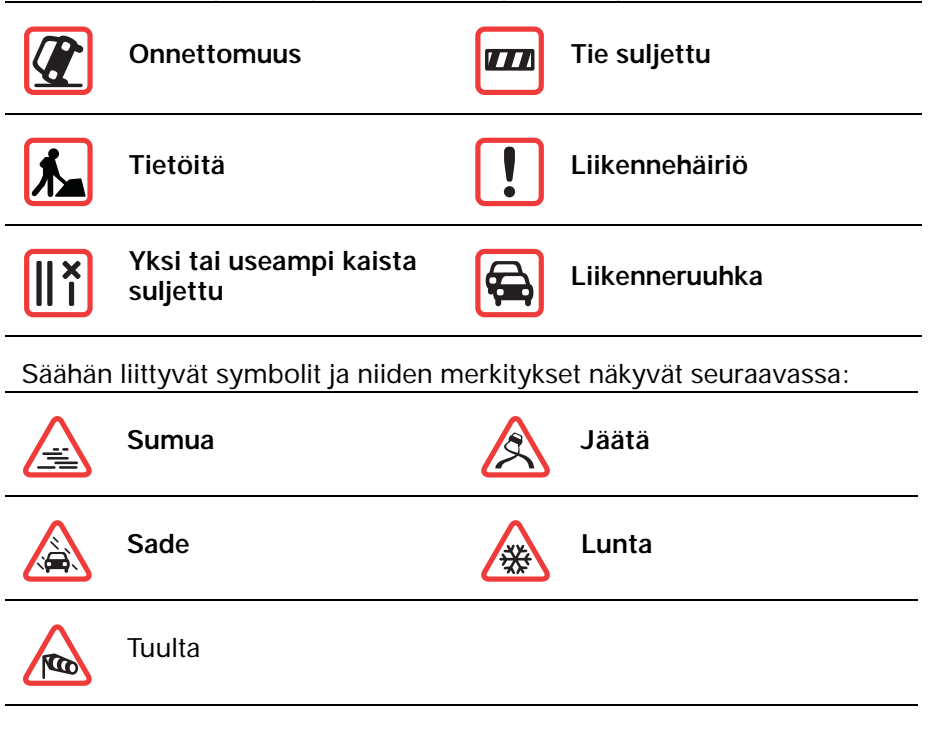

 $\overline{\mathbf{q}}$ 

*Huom.: Vältetyn häiriön symboli näytetään kaikille liikennehäiriöille, jotka TomTom Liikenne auttaa sinua välttämään.*

# **Liikenne-valikko**

Avaa Liikenne-valikko joko koskettamala Liikenne-sivupalkkia ajonäkymässä tai valitsemalla TomTom **Liikenne** päävalikosta. Seuraavat painikkeet ovat käytettävissä:

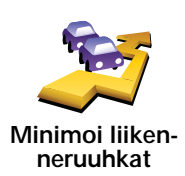

Napauta tätä painiketta, jos haluat suunnitella reitin uudelleen viimeisimpien liikennetietojen mukaan.

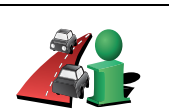

**Näytä liikenne reitillä**

> **Näytä työmatkan liikenne**

häiriöstä.

Napauta tätä painiketta, jos haluat laskea ja näyttää nopeimman reitin kodin sijainnista työpaikallesi ja takaisin.

Napauta tätä painiketta, jos haluat nähdä yleiskuvan kaikista reittisi varrella olevista liikennehäiriöistä. Voit käyttää esille tulevan ruudun vasenta ja oikeaa nuolipainiketta, jos haluat näyttää lisätietoja kustakin

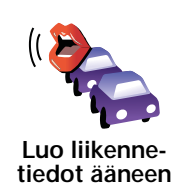

Napauta tätä painiketta, jos haluat kuulla ääneen kaikki reitilläsi olevat liikennehäiriöt.

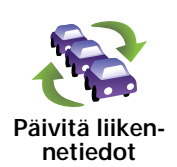

Napauta tätä painiketta, jos haluat hakea viimeisimmät liikennetiedot suoraan odottamatta automaattista päivitystä.

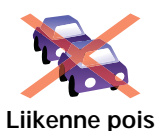

Napauta tätä painiketta, jos haluat poistaa TomTom **Liikenteen** käytöstä.

Napauta tätä painiketta, jos haluat katsoa esittelykierroksen TomTom **Liikenne**-palvelun käytöstä.

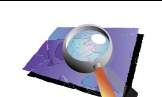

**Ohje**

Napauta tätä painiketta, jos haluat selata karttaa ja katsoa kartalla näytettyjä liikennetietoja.

67

**Selaa karttaa**

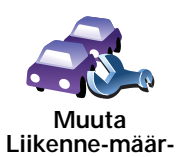

**ityksiä**

Napauta tätä painiketta, jos haluat muuttaa TomTom **Liikenne**-palvelun asetuksia laitteessasi.

# **17. Liikennetiedot RDS-TMC:n kautta**

#### **Liikennetiedotuskanava (TMC, Traffic Message Channel)**

TomTom-navigointilaite käyttää TMC-palvelun tietoja silloin, kun laite on telakoitu autostereoon.

Traffic Message Channel (TMC) ei ole TomTom-palvelu. FM-radiokanavat useissa maissa lähettävät TMC-tietoja osana ohjelmistoaan. TMC-tietoja kutsutaan myös RDS-TMC-liikennetiedoiksi.

TomTom -navigointilaite käyttää näitä tietoja reittisi liikenneviivytyksistä varoittamiseen ja niiden vättämiseen.

*Huom.: TomTom ei vastaa TMC:n toimittamien liikennetietojen saatavuudesta tai laadusta.*

*Kanavia ei ole saatavissa kaikissa maissa eikä kaikilla seuduilla. Katso Palvelut ja lisävarusteet -lehtisestä lisätietoja.*

#### **RDS-TMC-liikennetietojen käyttö**

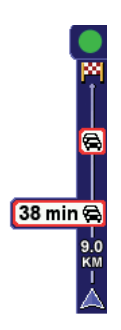

Heti, kun alat vastaanottaa liikennetietoja, liikennepalkki näytetään ajonäkymän oikeassa reunassa. Liikennepalkki varoittaa mahdollisista liikennehäiriöistä reittisi varrella.

Tässä esimerkissä 9 kilometrin päässä reitilläsi on liikenneruuhka, joka aiheuttaa arviolta 38 minuutin viivästyksen.

Voit etsiä nopeimman reitin määränpäähäsi seuraavasti:

- 1. Napauta liikennepalkkia.
- 2. Valitse **Minimoi liikenneruuhkat**.

Laite näyttää nopeimman reitin määränpäähäsi.

Uusikin reitti saattaa sisältää liikenneviivytyksiä tai se voi olla jopa sama reitti kuin aiempi.

3. Valitse **Valmis**.

#### **Liikenne-määritysten muuttaminen**

Voit valita **Muuta Liikenne-määrityksiä** -painikkeella kuinka liikennetiedot toimivat laitteellasi.

Voit muuttaa liikennemäärityksiä seuraavasti:

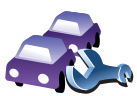

**Muuta Liikennepalvelun asetuksia** 2. Valitse **Muuta Liikenne-määrityksiä**.

Voit muuttaa seuraavia määrityksiä:

• **Minimoi viivytykset automaattisesti jokaisen liikennepäivityksen jälkeen** - jos valitset tämän vaihtoehdon, laite laskee reitin automaattisesti uudelleen kun reitillesi osuu uusia viivytyksiä.

1. Napauta laitteesi päävalikosta TomTom **Liikenne**-painiketta.

- **Anna äänimerkki kun liikennetilanne reitillä muuttuu** jos valitset tämän vaihtoehdon, laite antaa äänimerkin kun reitillesi osuu uusia viivytyksiä.
- **Kysy liikennepäivityksistä reittiä suunniteltaessa** tällä vaihtoehdolla ei ole vaikutusta RDS-liikenteessä.
- 3. Merkitse tai tyhjennä valintaruutu niistä määrityksistä, joita haluat muuttaa.
- 4. Valitse **Valmis**.

Laite näyttää maat, joissa on RDS-TMC-liikennetietoja tarjoava radioasema, jota voit tällä hetkellä vastaanottaa. Tavallisesti voit jättää tämän asetukseen **Mikä tahansa maa (vahvin signaali)**.

5. Valitse **Valmis**.

## **Työmatkan tekeminen helpommaksi**

**Kotoa töihin** tai **Töistä kotiin** -painike Liikenne-valikossa mahdollistaa työmatkan tarkistamisen yhdellä painikkeen napautuksella. Kun käytät jompaakumpaa näistä painikkeista, laite tarkistaa reitiltä mahdolliset viivytykset ja jos niitä on, tarjoaa mahdollisuuden välttää ne.

Kun käytät ensimmäistä kertaa **Kotoa töihin** -asetusta, sinun on asetettava Liikenteen koti- ja työsijainnit seuraavasti:

- 1. Napauta laitteesi päävalikosta TomTom **Liikenne**-painiketta.
- 2. Valitse **Näytä työmatkan liikenne**.
- 3. Valitse **Muuta työmatkaa**

**Muuta työmatkaa**

- 4. Aseta kodin sijainti
- 

Voit nyt käyttää **Kotoa töihin** ja **Töistä kotiin** -painikkeita Näytä työmatkan liikenne -valikosta.

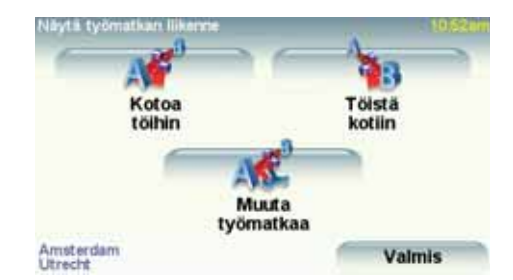

Jos haluat tarkistaa esimerkiksi kotiin vievän reitin viivytykset, toimi seuraavasti:

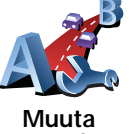

5. Aseta työn sijainti.

- 1. Napauta laitteesi päävalikosta TomTom **Liikenne**-painiketta.
- 2. Valitse **Näytä työmatkan liikenne**.
- 3. Valitse **Töistä kotiin**.

Näytetään reitin yhteenvetoruutu ja odotettu viivästyminen matka-ajan jälkeen.

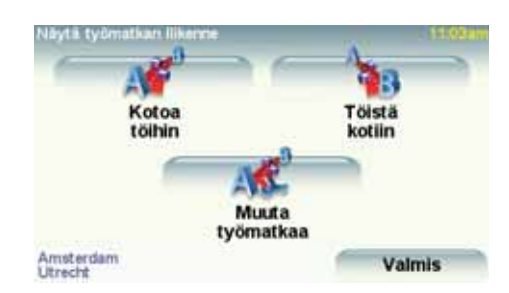

Voit katsoa onko kotiin nopeampi reitti valitsemalla **Etsi vaihtoehto** ja sitten **Minimoi liikenneruuhkat**.

**Vihje:** Voit antaa laitteen etsiä automaattisesti vaihtoehtoisen reitin valitsemalla **Minimoi viivytykset automaattisesti jokaisen liikennepäivityksen jälkeen** Liikenne-määrityksistä.

# **Liikennehäiriöiden tarkistaminen alueellasi**

Voit nähdä yleiskatsauksen liikennetilanteesta alueellasi karttaa käyttämällä. Voit nähdä paikalliset häiriöt ja niiden tiedot seuraavasti:

1. Napauta laitteesi päävalikosta TomTom **Liikenne**-painiketta.

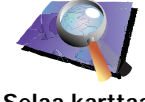

2. Valitse **Selaa karttaa**.

Karttaselain tulee näkyviin.

3. Napauta sinistä kompassia ruudun oikeasta ylälaidasta.

Kartta keskittää itsensä nykyisen sijaintisi kohdalle ja mahdolliset alueen liikennehäiriöt näytetään.

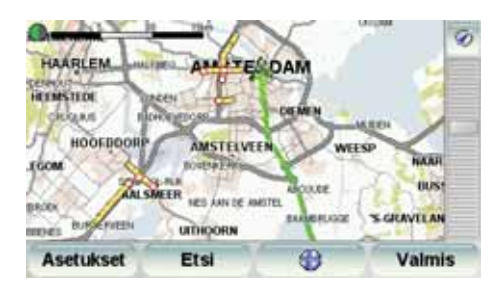

4. Saat lisätietoja napauttamalla mitä tahansa liikennehäiriötä.

Ruutu näyttää tarkempia tietoja valitsemastasi liikennehäiriöstä. Voit näyttää tietoja ympärillä olevista häiriöistä käyttämällä ruudun alalaidassa olevaa vasenta ja oikeaa nuolta.

## **Liikennepalkki**

Liikennepalkki näkyy ajonäkymän oikealla puolella kun TomTom **Liikenne** on käytössä. Liikennepalkki näyttää reitilläsi olevat liikennehäiriöt. Se näyttää seuraavat tiedot:

**Selaa karttaa**

- Symbolin jokaisesta häiriöstä siinä järjestyksessä, kun ne suunnitellulla reitilläsi ovat.
- Arvioidun viivytyksen seuraavasta reitilläsi olevasta liikennehäiriöstä.
- Matkan nykyisestä sijainnistasi seuraavaan reittisi häiriöön.

Seuraavassa on esimerkki liikennepalkista.

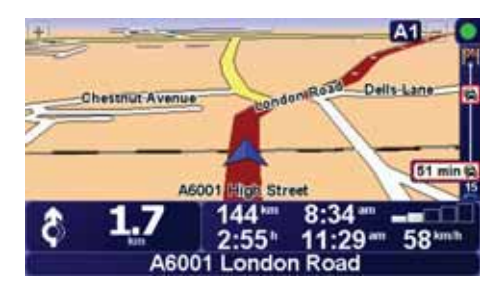

Esimerkissä liikennepalkki näyttää, että edessä on kaksi häiriötä. Molemmat häiriöt ovat liikenneruuhkia, joista ensimmäinen on 15 kilometrin päässä ja sen odotetaan viivyttävän sinua ainakin 51 minuuttia.

Voit suunnitella näitä tilanteita välttävän reitin avaamalla TomTom **Liikenne**valikon napauttamalla sivupalkkia ja valitsemalla sitten **Minimoi liikenneruuhkat**.

## **Liikennehäiriöt**

Liikennehäiriöt näytetään sekä ajonäkymässä että liikennepalkissa pieninä symboleina. Symboleita on kahden tyyppisiä:

- Punaisena neliönä näkyvät symbolit ovat häiriöitä, joita Liikenne voi auttaa sinua välttämään.
- Punaisena suorakulmiona näkyvät symbolit ovat säähän liittyviä eikä Liikenne voi auttaa sinua välttämään niitä niiden luonteen vuoksi.

Liikennehäiriösymbolit ja niiden merkitykset näkyvät seuraavassa:

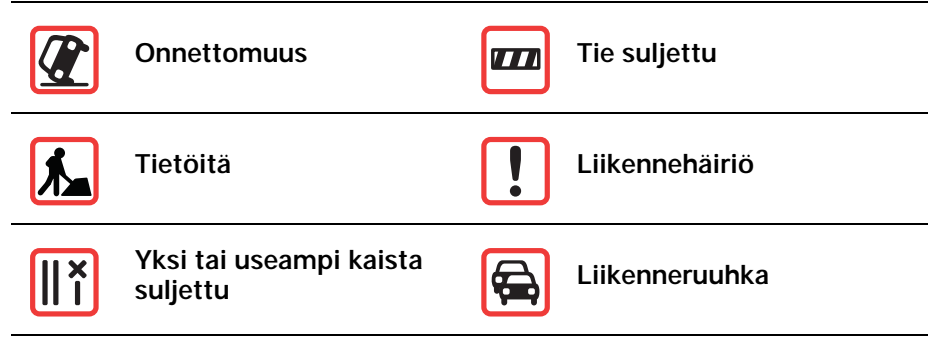

Säähän liittyvät symbolit ja niiden merkitykset näkyvät seuraavassa:

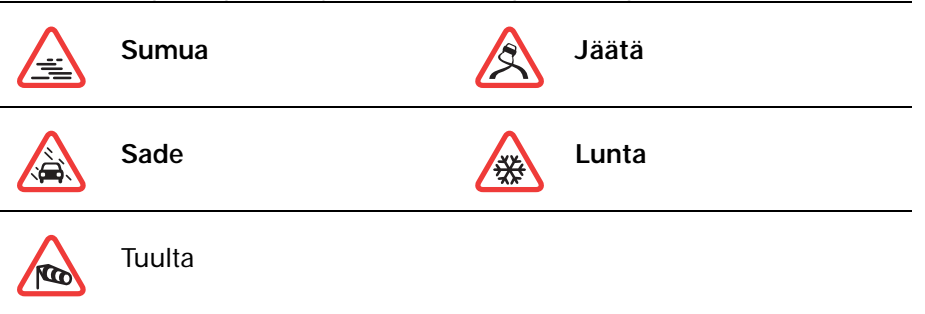

*Huom.: Vältetyn häiriön symboli näytetään kaikille liikennehäiriöille, jotka TomTom Liikenne auttaa sinua välttämään.*

## **Liikenne-valikko**

Avaa Liikenne-valikko napauttamalla ajonäkymän liikennepalkkia. Seuraavat painikkeet ovat käytettävissä:

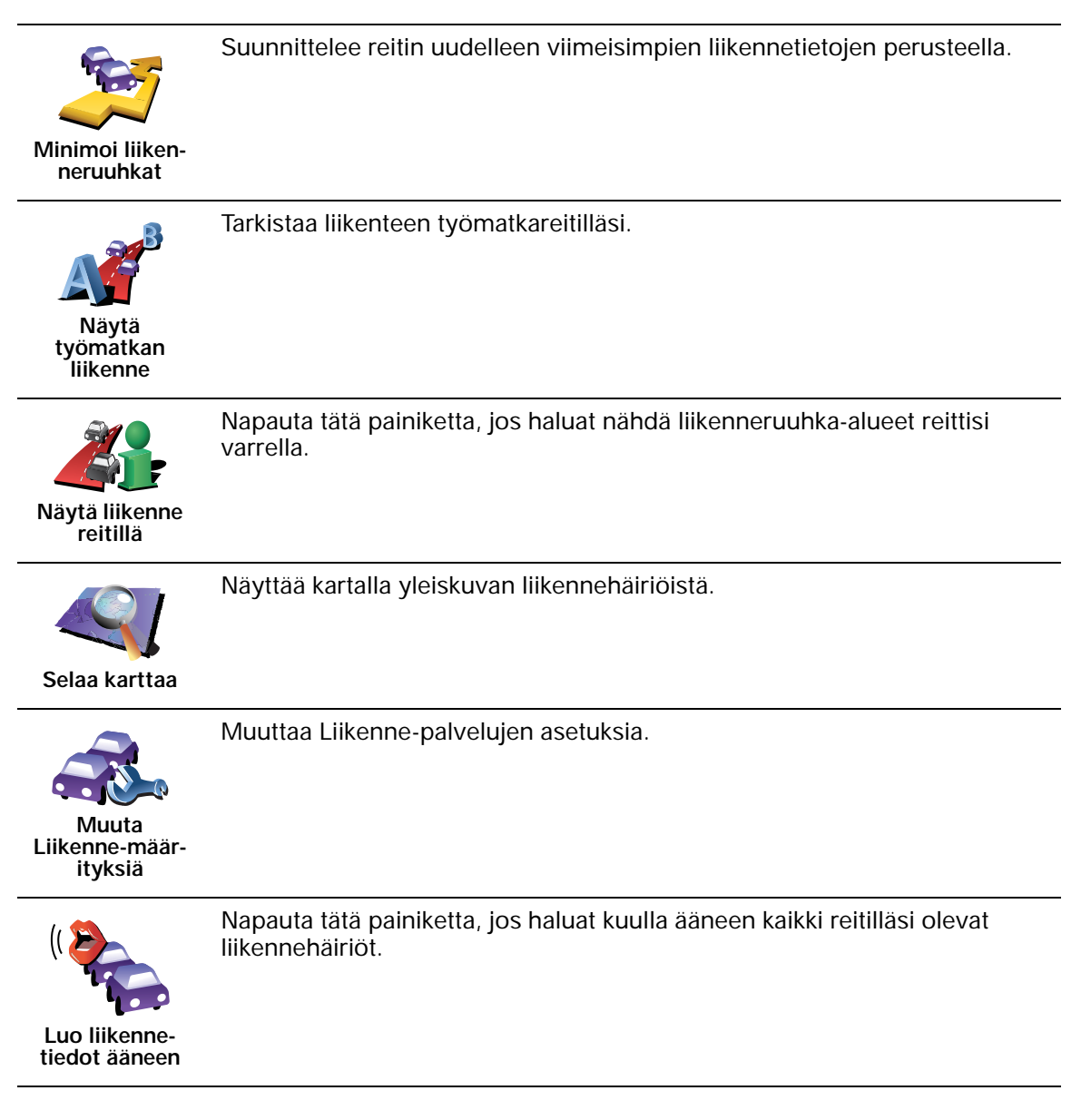
## **18. Esittelyssä TomTom HOME**

TomTom HOME on ilmainen sovellus tietokoneellesi. Se auttaa sinua hallitsemaan TomTom-laitteesi sisältöä. Kytkeydy HOMEen usein, niin saat aina viimeisimmät päivitykset laitteellesi.

Voit suorittaa esimerkiksi seuraavat toimenpiteet:

- Hallita karttoja, ääniä, kiinnostavia paikkoja ynnä muuta.
- Ostaa TomTom-palveluja ja hallita tilauksiasi.
- Päivittää TomTom -laitteen uusimmalla ohjelmistolla ja uusimmilla palveluilla automaattisesti.
- Tehdä ja palauttaa varmuuskopioita.
- Lukea käyttöoppaan täyden version.

**Vihje**: Saadaksi parhaan hyödyn HOMEsta, suosittelemme, että käytät laajakaistayhteyttä internetiin.

Tee laitteestasi varmuuskopio TomTom HOMEn avulla.

**TomTom HOME -ohjelmiston asentaminen**

Asenna TomTom HOME tietokoneellesi seuraavasti:

- 1. Kytke tietokoneesi internetiin.
- 2. Kytke laitteesi tietokoneeseen USB-johdon avulla, ja käynnistä laite sitten.

HOME aloittaa asennuksen.

*Huom.: Jos HOME ei asennu automaattisesti, voit myös ladata sen osoitteesta: tomtom.com/home*

Voit asentaa TomTom HOME -ohjelmiston myös toimitetulta CD-levyltä.

Asennuksen päätyttyä TomTom HOME käynnistyy automaattisesti, kun kytket laitteesi tietokoneeseen ja käynnistät sen.

## **MyTomTom-tili**

Voidaksesi ostaa sisältöä ja palveluita TomTom HOMEn avulla, sinun tulee luoda MyTomTom-tili sille laitteelle, johon haluat ostaa sisältöä. Sinua pyydetään luomaan tili, kun aloitat TomTom HOME -ohjelmiston käytön.

# **19. Liite**

## **Tärkeitä turvallisuushuomautuksia ja -varoituksia**

#### **Global Positioning System -paikannusjärjestelmä**

Global Positioning System (GPS) on satelliittipohjainen järjestelmä, joka tarjoaa sijainti- ja aikatietoja ympäri maapallon. GPS-järjestelmää käyttää ja hallitsee ainoastaan Yhdysvaltojen hallitus, joka on vastuussa sen saatavuudesta ja tarkkuudesta. Mahdolliset muutokset GPS-järjestelmän saatavuudessa ja tarkkuudessa tai ympäristön olosuhteissa voivat vaikuttaa TomTom -laitteesi toimintaan. TomTom ei ole missään vastuussa GPSjärjestelmän saatavuudesta ja tarkkuudesta.

#### **Käytä huolella**

Vaikka käytät TomTom -laitetta navigointiin, sinun on silti ajettava huolellisesti ja tarkkaavaisena.

### **Lentokoneet ja sairaalat**

Antennilaitteiden käyttö on kielletty useimmissa lentokoneissa, monissa sairaaloissa ja monissa muissa paikoissa. TomTom -laitetta ei saa käyttää sellaisissa ympäristöissä.

### **Akku**

Tämä tuote käyttää litium-polymeeri-akkua. Älä käytä sitä kosteassa, märässä tai syövyttävässä ympäristössä. Älä aseta, säilytä tai jätä tuotetta lämmönlähteen lähelle, erittäin lämpimään paikkaan, suoraan auringonvaloon, mikroaaltouuniin tai paineistettuun säilytystilaan äläkä altista sitä lämpötiloille, jotka ylittävät 60 C (140 F). Jos näitä ohjeita ei noudateta, litium-polymeeri-akku voi vuotaa happoa, kuumentua, räjähtää tai syttyä ja aiheuttaa loukkaantumisen tai vahinkoa. Älä puhkaise, avaa tai pura akkua. Jos akku vuotaa ja joudut kosketuksiin vuotaneen nesteen kanssa, huuhtele huolellisesti vedellä ja hakeudu lääkärin hoitoon välittömästi. Turvallisuussyistä ja akun kestoiän pidentämiseksi akku ei lataudu liian matalissa (alle 0 C/32 F) tai korkeissa (yli 45 C/113 F) lämpötiloissa.

Lämpötilat: Tavallinen käyttö: -10 C (14 F) - +55 C (131 F), hetkelllinen säilytys: -20 C (-4 F) - +60 C (140 F), pitkäaikainen säilytys: -20 C (-4 F) -  $+25$  C (77 F).

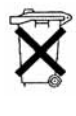

TUOTTEEN SISÄLTÄMÄ LITIUM-POLYMEERI-AKKU ON KIERRÄTETTÄVÄ TAI HÄVITETTÄVÄ OIKEIN. KÄYTÄ TomTom - LAITETTASI VAIN MUKANA TULLEEN TASAVIRTAJOHDON (AUTOLATURI/AKKUJOHTO) JA VAIHTOVIRTAMUUNTAJAN (KOTILATURI) KANSSA AKUN LATAAMISTA VARTEN.

TomTom -laitteen kierrättämistä varten ota yhteyttä paikalliseen, hyväksyttyyn TomTom-huoltokeskukseen.

**ERITYINEN HUOMAUTUS KALIFORNIASSA JA MINNESOTASSA AJAMISES-TA**

> Kalifornian ajoneuvolain (California Vehicle Code) osan 26708 (a) (1) mukaisesti kukaan ei saa ajaa mitään moottoriajoneuvoa, jonka tuuli-, sivu- tai takalasissa on asetettuna, näytettynä, kiinnitettynä tai levitettynä esine tai materiaalia. Kaliforniassa ajavien ei tulisi käyttää imukuppikiinnitystä tuuli-, sivu- tai takalasissa.

Huomautus: tämä Kalifornian ajoneuvolain osa pätee keneen tahansa Kaliforniassa ajavaan, ei pelkästään Kalifornian asukkaisiin.

Minnesotan lain (Minnesota State Legislature Statutes) osan 169.71, alaosan 1, kohdan 2 mukaisesti kukaan ei saa ajaa tai käyttää mitään muita kuljettajan ja tuulilasin välissä riippuvia esineitä kuin häikäisysuojia, takapeilejä ja sähköisiä tullinkeräyslaitteita.

Huomautus: tämä Minnesotan laki pätee keneen tahansa Minnesotassa ajavaan, ei pelkästään Minnesotan asukkaisiin.

TomTom Inc. ei ole vastuussa mistään sakoista, rangaistuksista tai vahingoista, joita tämän huomautuksen noudattamatta jättämisestä voi seurata. Tuulilasikiinnitystä rajoittavissa osavaltioissa ajettaessa TomTom suosittelee käytettäväksi mukana tulevaa tarrakiinnityslevyä tai TomTomin vaihtoehtoista kiinnityssarjaa, joka sisältää useita vaihtoehtoja TomTomlaitteiden kiinnittämiseksi kojelautaan ja tuulettimiin. Katso lisätietoja tästä kiinnitysvaihtoehdosta osoitteesta www.tomtom.com.

### **FCC-tietoja käyttäjälle**

Tämä tuote sisältää lähettimen, joka ei saa sijaita samassa paikassa ja **jota ei saa käyttää yhtä aikaa minkään muun lähettimen kanssa.** 

#### **Altistuminen radiotaajuussäteilylle**

Tämä laite ei ylitä FCC-säteilyaltistumisrajoja, jotka on asetettu vapaata ympäristöä varten. Jotta FCC-radiotaajuusaltistumisrajojen ylittäminen vältettäisiin, tavallisen käytön aikana ihmisten ei tulisi olla alle 20 cm:n päässä antennista.

### **Radio- ja televisiohäiriöt**

Tämä laite säteilee radiotaajuusenergiaa, ja jos laitetta ei käytetä oikein - eli tarkasti tämän ohjekirjan ohjeiden mukaisesti - se voi aiheuttaa haitallisia häiriöitä radioliikenteeseen ja televisiovastaanottoon.

Tämä laite on testattu ja sen on todettu toimivan digitaalilaitteiden luokan B rajoissa, jotka on määritetty FCC:n sääntöjen osassa 15. Nämä rajat on suunniteltu antamaan kohtuullinen suoja häiriöitä vastaan asuinalueilla. Tämä laite tuottaa, käyttää ja voi säteillä radiotaajuusenergiaa ja, jos laitetta ei asenneta ja käytetä ohjekirjan mukaisesti, se voi aiheuttaa haitallisia häiriöitä radioviestintään. On kuitenkin mahdollista, että häiriöitä esiintyy tietyn asennuksen yhteydessä. Jos tämä laite aiheuttaa radio- tai televisiovastaanottoon haitallisia häiriöitä, minkä voi päätellä sammuttamalla ja käynnistämällä laitteen, on suositeltavaa yrittää korjata häiriöitä yhdellä tai useammalla seuraavista keinoista:

- Käännä tai siirrä vastaanottavaa antennia.
- Lisää etäisyyttä laitteen ja vastaanottimen välillä.
- Kytke laite toisessa virtapiirissä olevaan pistorasiaan.
- Kysy neuvoja kokeneelta radio- tai tv-teknikolta.

Mikä tahansa luvaton muutos, jota vaatimustenmukaisuudesta vastaava osapuoli ei ole nimenomaisesti hyväksynyt, saattaa evätä käyttäjän oikeuden käyttää tätä laitetta.

## **Tärkeää**

Laitteen FCC-vaatimustenmukaisuus on testattu tilanteessa, jossa käytettiin suojattuja johtoja ja liittimiä sen ja lisävarusteiden välillä. On tärkeää käyttää suojattuja johtoja ja liittimiä, jotta radio- ja televisiohäiriöiden todennäköisyyttä voidaan vähentää. Tuotevalikoimaan sopivia suojattuja johtoja voi saada valtuutetulta jälleenmyyjältä. Jos käyttäjä tekee mitä tahansa muutoksia laitteeseen tai sen lisävarusteisiin, eikä TomTom ole hyväksynyt näitä muutoksia, FCC voi peruuttaa käyttäjän oikeuden käyttää laitetta. Yhdysvalloissa oleville asiakkaille voi olla hyödyksi FCC:n tekemä lehtinen How to Identify and Resolve Radio-TV Interference Problems. Tämä lehtinen on saatavilla US Government Printing Officesta, Washington, DC 20402. Stock No 004-000-00345-4.

**FCC-vaatimustenmukaisuusvakuutus**

## **Täyttää testatusti FCC-standardit koti- ja toimistokäyttöön**

FCC ID: S4LDUB1 IC ID: 5767A-DUB1

Tämä tuote täyttää FCC-sääntöjen osan 15 vaatimukset. Laitteen käyttöä koskevat seuraavat kaksi ehtoa:

- 1. Tämä laite ei saa aiheuttaa haitallisia häiriöitä.
- 2. Tämän laitteen on hyväksyttävä kaikki vastaanotetut häiriöt, mukaan lukien häiriöt, jotka voivat aiheuttaa epätoivottua toimintaa.

## **Vastuullinen osapuoli Pohjois-Amerikassa**

TomTom, Inc., 150 Baker Avenue Extension, Concord, MA 01742

Puh: 866 486-6866 valinta 1 (1-866-4-TomTom)

## **Säteilytiedot Kanadaa varten**

Tämä luokan B digitaalinen laite täyttää kanadalaisen ICES-003-säännöksen vaatimukset.

Laitteen käyttöä koskevat seuraavat kaksi ehtoa: (1) tämä laite ei saa aiheuttaa haitallisia häiriöitä ja (2) tämän laitteen on hyväksyttävä kaikki häiriöt, mukaan lukien häiriöt, jotka voivat aiheuttaa laitteen epätoivottua toimintaa.

Tämä luokan II radioyhteyslaite täyttää standardin Industry Canada Standard RSS-310 vaatimukset.

**CE-merkintä**

Tämä laite täyttää CE-merkinnän vaatimukset, kun sitä käytetään kaupallisessa käytössä, kevytteollisuuden käytössä tai kotitalous- tai liikennekäytössä.

**Radio- ja telepäätelaitedirektiivi**

Täten TomTom vakuuttaa, että edellä mainitut laitteet täyttävät EU-direktiivin 1999/5/EY olennaiset vaatimukset ja sen muut asiaankuuluvat määräykset.

**WEEE-direktiivi**

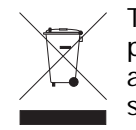

Tämä symboli tuotteessa tai pakkauksessa osoittaa, että tuotetta ei pidä käsitellä talousjätteenä. Sähkö- ja elektroniikkalaiteromusta annetun EU-direktiivin 2002/96/EY (WEEE) mukaisesti tätä sähkölaitetta ei saa hävittää lajittelemattomana talousjätteenä. Hävitä tuote palauttamalla se myyntipisteeseen tai paikalliseen jätteiden vastaanottolaitokseen kierrätystä varten.

**C-tick-merkintä**

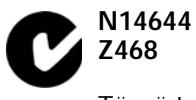

Tässä tuotteessa on C-tick-merkintä, joka osoittaa, että laite täyttää Australian ja Uuden-Seelannin säännökset.

**Tämä asiakirja**

Tämä asiakirja on valmisteltu huolellisesti. Jatkuva tuotekehitys voi tarkoittaa, että osa tiedoista ei ole täysin ajan tasalla. Asiakirjan tiedot voivat muuttua ilman erillistä huomautusta.

TomTom ei ole missään vastuussa asiakirjan mahdollisista teknisistä tai toimituksellisista virheistä tai puutteista eikä satunnaisista tai seurauksellisista vahingoista, jotka johtuvat tämän aineiston laadusta tai käytöstä. Asiakirja sisältää tekijänoikeuden suojaamia tietoja. Mitään tämän asiakirjan osaa ei saa valokopioida tai kopioida missään muodossa, ellei TomTom International B.V. ole antanut edeltävää kirjallista suostumusta.

# **20. Copyright notices**

© 2008 TomTom International BV, The Netherlands. TomTom™ and the "two *hands" logo are among the trademarks, applications or registered trademarks owned by TomTom International B.V. Our limited warranty and end user license agreement for embedded software apply to this product; you can review both at www.tomtom.com/legal*

*© 2008 TomTom International BV, Niederlande. TomTom™ und das Logo mit den »zwei Händen« gehören zu den Warenzeichen, Anwendungen oder registrierten Markenzeichen von TomTom International B.V. Für dieses Produkt gelten unsere eingeschränkte Garantie und unsere Endnutzerlizenzvereinbarung für integrierte Software, die Sie beide auf www.tomtom.com/legal einsehen und nachlesen können.*

*© 2008 TomTom International BV, The Netherlands. TomTom™ et le logo TomTom ("deux mains") comptent parmi les marques commerciales, les applications ou les marques déposées de TomTom International B.V. L'utilisation de ce produit est régie par notre garantie limitée et le contrat de licence utilisateur final relatif aux logiciels embarqués ; vous pouvez consulter ces deux documents à l'adresse suivante : www.tomtom.com/legal*

*© 2008 TomTom International BV, Nederland. TomTom™ en het "tweehandenlogo" maken onderdeel uit van de handelsmerken, applicaties of geregistreerde handelsmerken in eigendom van TomTom International B.V. Op dit product zijn onze beperkte garantie en licentieovereenkomst voor de eindgebruiker van toepassing; beide zijn te vinden op www.tomtom.com/ legal*

*© 2008 TomTom International BV, The Netherlands. TomTom™ e il logo delle "due mani" fanno parte dei marchi, delle applicazioni e dei marchi registrati di proprietà di TomTom International B.V. La nostra garanzia limitata e il contratto di licenza per l'utente finale vengono applicati a questo prodotto, è possibile consultarli entrambi all'indirizzo www.tomtom.com/legal*

*© 2008 TomTom International BV, Países Bajos. TomTom™ y el logotipo "dos manos" son marcas comerciales, aplicaciones o marcas registradas de TomTom International B.V. Nuestra garantía limitada y nuestro acuerdo de licencia de usuario final para el software integrado son de aplicación para este producto; puede consultar ambos en www.tomtom.com/legal*

*© 2008 TomTom International BV, Países Baixos. TomTom™ e o logótipo das "duas mãos" fazem parte das marcas comerciais, aplicações ou marcas* 

*comerciais registadas cuja proprietária é a TomTom International B.V. A nossa garantia limitada e contrato de licença de utilizador final relativas ao software incorporado dizem respeito a este produto; pode consultar ambos em www.tomtom.com/legal*

*© 2008 TomTom International BV, Holland. TomTom™ og logoet med "de to hænder" er blandt de varemærker, produkter og registrerede varemærker, der tilhører TomTom International B.V. Vores begrænsede garanti og slutbrugerlicensaftale for indlejret software gælder for dette produkt; begge dokumenter findes på www.tomtom.com/legal*

*© 2008 TomTom International BV, Nederländerna. TomTom™ och logotypen "två händer" tillhör de varumärken, programvaror eller registrerade varumärken som ägs av TomTom International B.V. Vår begränsade garanti och vårt slutanvändarlicensavtal för inbyggd programvara kan gälla för denna produkt. Du kan läsa dem båda på www.tomtom.com/legal*

*2008 TomTom™ ja "two hands" -logo ovat eräitä TomTom International B.V.:n omistamia tavaramerkkejä, sovelluksia tai rekisteröityjä tavaramerkkejä. Rajoitettu takuumme ja loppukäyttäjän käyttösopimuksemme sulautetuille ohjelmistoille koskevat tätä tuotetta; voit tarkastaa molemmat verkkosivuillamme www.tomtom.com/legal*

*© 2008 TomTom International BV, Nederland. TomTom™ og "de to hendene" logoen er blant de varemerker, programvarer og registrerte varemerker som eies av TomTom International B.V. Vår begrensede garanti og lisensavtale med sluttbruker for integrert programvare gjelder dette produktet. Du kan lese om begge på www.tomtom.com/legal*

*© 2008 TomTom International BV, Holandia. Znak TomTom™ i logo z dwiema dłońmi należy do znaków handlowych, aplikacji lub zastrzeżonych znaków handlowych, których właścicielem jest firma TomTom International B.V. Do niniejszego produktu zastosowanie ma umowa licencyjna dla końcowego użytkownika produktu oraz ograniczona gwarancja na wbudowane oprogramowanie; oba dokumenty można przejrzeć na stronie www.tomtom.com/legal*

*© 2008 TomTom International BV, Nizozemsko. TomTom™ a logo se dvěma dlaněmi patří mezi obchodní značky, aplikace nebo registrované ochranné známky ve vlastnictví společnosti TomTom International B.V. Na tento produkt se vztahuje omezená záruka a smlouva s koncovým uživatelem pro vestavěný software; do obou dokumentů můžete nahlédnout na www.tomtom.com/ legal*

*© 2008 TomTom International BV, Hollanda. TomTom™ ve "two hands" logoları TomTom International B.V.'ye ait ticari marka, uygulama veya kayıtlı ticari markalardır. Sınırlı garantimiz ve katıştırılmış yazılımın son kullanıcı lisans sözleşmesi bu ürün içindir; www.tomtom.com/legal adresinden ikisine de göz atabilirsiniz*

*© 2008 TomTom International BV, Hollandia. A TomTom™ és a "két kéz" embléma is a TomTom International B.V. által birtokolt védjegyek,* 

*alkalmazások és bejegyzett védjegyek közé tartozik. A korlátozott garancia és a benne foglalt szoftver végfelhasználói licencszerződése érvényes erre a termékre; melyeket a következő helyen tekinthet át: www.tomtom.com/legal*

*© 2008 TomTom International BV, Holland. TomTom™ ja "kahe käe" logo kuuluvad nende kaubamärkide, rakenduste või registreeritud kaubamärkide hulka, mille omanikuks on TomTom International B.V. Sellele tootele kehtib meie piiratud garantii ja lõppkasutaja litsentsileping manustarkvara jaoks; saad tutvuda mõlemaga aadressil www.tomtom.com/legal*

*© 2008 TomTom International BV, Nīderlande. TomTom™ un "divu roku" logotips ir vienas no preču zīmēm, lietojumiem vai reģistrētām preču zīmēm, kas pieder uzņēmumam TomTom International B.V. Šim produktam ir piemērojama mūsu uzņēmuma ierobežotā garantija un iegultās programmatūras gala lietotāja licences līgums, ar kuriem var iepazīties www.tomtom.com/legal*

*© 2008 TomTom International BV, Nyderlandai. TomTom™ ir dviejų rankų logotipas yra TomTom International B.V. vienas iš prekių ženklų, programų arba registruotųjų prekės ženklų. Mūsų ribota garantija ir galutinio naudotojo sutartis naudotis įdėtąja programine įranga taikoma šiam produktui; galite peržiūrėti abu dokumentus svetainėje www.tomtom.com/legal*

*© 2008 TomTom International BV, Països Baixos. TomTom™ i el logotip amb les "dues mans" formen part de les marques comercials, aplicacions o marques comercials registrades propietat de TomTom International B.V. La nostra garantia limitada i l'acord de llicència per a usuaris finals per al programari inclòs són aplicables a aquest producte. Podeu consultar ambdós documents a www.tomtom.com/legal*

*© 2008 TomTom International BV, Holandsko. TomTom™ a logo s "dvoma rukami" patria medzi ochranné známky, aplikácie alebo registrované ochranné známky vlastnené spoločnosťou TomTom International B.V. Na tento produkt sa vzťahuje obmedzená záruka a dohoda s koncovým užívateľom pre vstavaný softvér; viac informácií o oboch nájdete na www.tomtom.com/legal*

*© 2008 TomTom International BV, Holanda. TomTom™ e o logotipo de "duas mãos" estão entre as marcas comerciais, aplicativos ou marcas registradas possuídas pela TomTom International B.V. Nossa garantia limitada e acordo de licenciamento do usuário final para o software incluído se aplicam para este produto; ambos podem ser vistos em www.tomtom.com/legal*

*Data Source* 

*© 2008 Tele Atlas N.V. Based upon:*

*Topografische ondergrond Copyright © dienst voor het kadaster en de openbare registers, Apeldoorn 2008.*

*© Ordnance Survey of Northern Ireland.* 

*© IGN France.*

*© Swisstopo.*

*© BEV, GZ 1368/2008.* 

*© Geonext/DeAgostini.* 

*© Norwegian Mapping Authority, Public Roads Administration /*

*© Mapsolutions. © DAV.* 

*This product includes mapping data licensed from Ordnance Survey with the permission of the Controller of Her Majesty's Stationery Office. © Crown copyright and/or database right 2008. All rights reserved. Licence number 100026920.*

#### *Data Source*

*© 1984 – 2008 Tele Atlas North America. Inc. All rights reserved.*

*Canadian Data © DMTI Spatial. Portions of Canadian map data are reproduced under license from Her Majesty the Queen in Right of Canada with permission from Natural Resource Canada. Point of Interest data by Info USA. Copyright 2008.*

*Data Source*

*Whereis® map data is © 2008 Telstra® Corporation Limited and its licensors, Whereis® is a registered trademark of Telstra® Corporation Limited, used under license.*

*Some images are taken from NASA's Earth Observatory.*

*The purpose of NASA's Earth Observatory is to provide a freely-accessible publication on the Internet where the public can obtain new satellite imagery and scientific information about our home planet.* 

*The focus is on Earth's climate and environmental change: earthobservatory.nasa.gov/*

*Apple® and iPod® are trademarks of Apple Computer, Inc., registered in the U.S. and other countries.*

*MPEG Layer-3 audio coding technology licensed from Fraunhofer IIS and Thomson.*

*Supply of this product does not convey a license nor imply any right to distribute content created with this product in revenue-generating broadcast systems (terrestrial, satellite, cable and/or other distribution channels), streaming applications (via Internet, intranets and/or other networks), other content distribution systems (pay-audio or audio-on-demand applications and the like) or on physical media (compact discs, digital versatile discs, semiconductor chips, hard drives, memory cards and the like). An independent license for such use is required. For details, please visit mp3licensing.com*